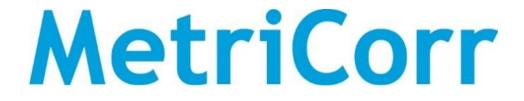

### Slimline series

# ICL-C & MasterLink

**Operation Manual** 

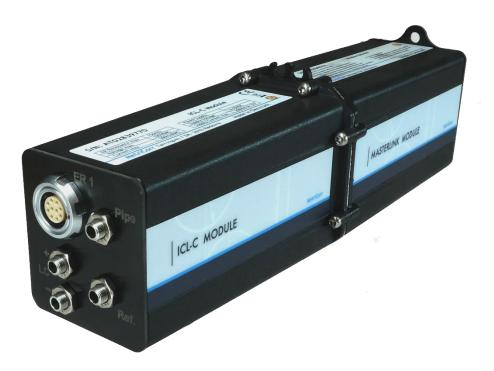

Document: 102272-00 Release date: June 2021

Toerringvej 7 Roedovre 2610 Denmark - Tel. +45 9244 8080 info@metricorr.com

#### Contents

| 1 | Sco  | оре4                                                  |
|---|------|-------------------------------------------------------|
| 2 | ICL  | -C & MasterLink Unit5                                 |
|   | 2.1  | MasterLink module connectors & control6               |
|   | 2.2  | ICL-C module connectors7                              |
| 3 | Со   | nfiguration                                           |
|   | 3.1  | Switch on & Initial Communication8                    |
|   | 3.2  | WebService - general9                                 |
|   | 3.2. | 1 Setup of ICL-C & MasterLink 11                      |
|   | 3.2. | 2 Communication interval                              |
|   | 3.2. | 3 Sample interval & Start time 14                     |
|   | 3.2. | 4 Intensive measurements 15                           |
|   | 3.2. | 5 Assigning probes/sensors/components to the ICL-C 16 |
|   | 3.2. | 6 Linking ER probes to your account 17                |
| 4 | Lin  | e Current Sensor 18                                   |
|   | 4.1  | LC input voltage range18                              |
|   | 4.2  | Connections to steel pipe or other structure19        |
|   | 4.3  | DC resistance (LC input)19                            |
|   | 4.4  | AC measurements for a steel pipe (LC input)20         |
|   | 4.5  | WebService - Line Current Sensor (LCS)21              |
|   | 4.5. | 1 Create Line Current Sensor                          |
|   | 4.5. | 2 Defined Specific Resistivity Table 24               |
|   | 4.5. | 3 Data display – Line Current Sensor (LC Sensor) 25   |
| 5 | Ins  | tallation                                             |
|   | 5.1  | Solar Junction Box Installation28                     |
|   | 5.2  | Big Fink Installation                                 |
|   | 5.3  | Big Fink Solar Solution                               |
|   | 5.4  | Battery Hat Solution                                  |
| 6 | You  | ur Data – Simple WEBservice Instructions 40           |
|   | 6.1  | View & Download Logged Data40                         |

| 6.2  | ι    | Jnit Pipeline & Location Assignment            | 41 |
|------|------|------------------------------------------------|----|
| 6.3  | Д    | Alerts                                         | 42 |
| 6.4  | R    | Reports                                        | 43 |
| 7 S  | atel | llite – communication                          | 14 |
| 7.1  | S    | Satellite modem & placement                    | 45 |
| 7.2  | Р    | Power & LED indicators                         | 45 |
| 7.3  | V    | Nebservice Subscription                        | 46 |
| 7.4  | S    | Setup in Webservice                            | 47 |
| 7.   | .4.1 | Example: 25h interval measurement campaign     | 48 |
| 7.   | .4.2 | Example: 24h interval measurement campaign     | 49 |
| 7.5  | Д    | App & Data for satellite connected MasterLinks | 49 |
| Арре | endi | x 1: Junction Box Mounting Guide               | 50 |
| Арре | endi | x 2: Solar Charger Instructions                | 51 |

| Revision   | Date Comments |                                                                                                    | Prepared | Review     | Approval |
|------------|---------------|----------------------------------------------------------------------------------------------------|----------|------------|----------|
|            |               |                                                                                                    |          |            |          |
| 001        | 2021-06-02    | Review Section 7. Satellite – communication                                                                                                    | RCH      | LBT        | LBT      |
| Draft R001 | 2021-01-08    | Operation Guide ICL-C & MasterLink.<br>Already reviewed by LBT and FGa.<br>This version is based on the previous ICL &<br>MasterLink operation guide by FrB, 2018-11-14. | RCH      | LBT<br>FGa |          |

### 1 Scope

This document is a guideline for setup and operation of the datalogger model "**ICL-C & MasterLink**" from MetriCorr's Slimline series of remote monitoring equipment. Hereafter referred to as "unit".

The MetriCorr remote monitoring system uses an online WebService, where all the data from site are uploaded and stored. The unit consists of a MasterLink module and an ICL-C module, where both modules are configured and controlled from WebService.

#### Before you start:

- If you want to link your new unit to an existing MetriCorr WebService account, please email support@metricorr.com with the following information:
  - Account Name (existing or new) you wish the unit(s) to be assigned to.
  - User email address (for new users to log in to existing or new accounts)
  - MasterLink Serial Number(s) you wish to link to the account
- If you are a new customer or setting up a **NEW account**, please also provide details of a Primary contact person for data & administration communication with MetriCorr.
  - 1. Name & title / position
  - 2. Email address
  - 3. Telephone number

Once you have confirmation that the units have been assigned to the account as requested (together with login details if you have requested a new account or user), you are ready to start.

IMPORTANT: Do not disassemble the unit. If the unit is malfunctioning, please contact MetriCorr.

### 2 ICL-C & MasterLink Unit

The Slimline ICL-C measurement module is paired with a MasterLink control and communications module. They are shipped preassembled as shown:

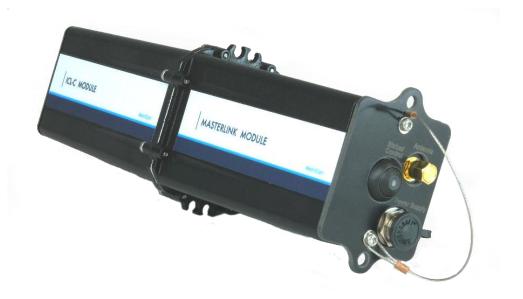

Figure 1. ICL-C & MasterLink as shipped

#### **Standard accessories:**

- Antenna LTE with 1m wire and adhesive pad
- Protective caps for connectors
- Power cable with DC connector
- Yellow wire 1m, 4mm banana connectors
- Black wire 1m, 4mm banana connectors

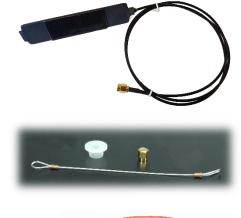

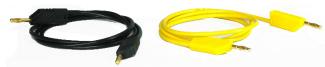

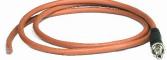

#### 2.1 MasterLink module connectors & control

The MasterLink module comes with a Status/control button, antenna, and Power supply connectors as standard. Optional interface connectors are available on-demand.

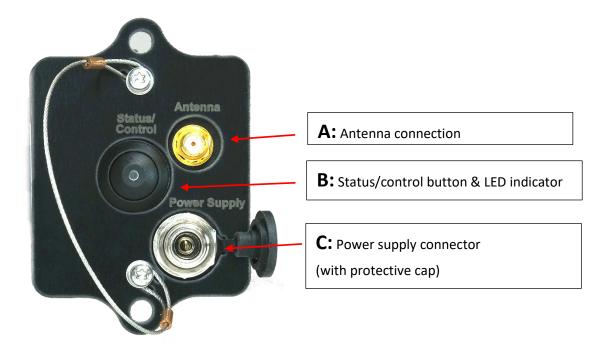

Figure 2. MasterLink module connectors & control

| MasterL                             | ink – Specifications                                        |  |  |  |
|-------------------------------------|-------------------------------------------------------------|--|--|--|
| Battery Lifetime                    | +3 years @ 1h logging intervals and<br>weekly transmissions |  |  |  |
| Casing                              | IP65                                                        |  |  |  |
| Humidity                            | 0-100% RH condensing conditions                             |  |  |  |
| Operating conditions                | -40 °C to +85 °C                                            |  |  |  |
| Storage capacity                    | +200 000 readings                                           |  |  |  |
| Logging intervals<br>(Normal mode)  | 10 min $\rightarrow \infty$ , recommended 1 hour            |  |  |  |
| Logging interval<br>(Campaign mode) | 1 sec in pre-defined time intervals                         |  |  |  |

Table 1. MasterLink - Specifications

#### 2.2 ICL-C module connectors

The ICL-C module's endplate consists of five connectors for the ER probe connection, Line Current Sensor, and Reference electrode to Pipe/structure measurement.

| ER cha           | nnel (1) |
|------------------|----------|
| Resistance Range | 150 mΩ   |
| Repeatability    | 0.2 μΩ   |
| Precision        | 0.4 μΩ   |

| Line Current channel (2)                  |                       |  |  |  |  |  |  |  |
|-------------------------------------------|-----------------------|--|--|--|--|--|--|--|
| Input voltage range DC<br>(Before clip)   | ± 1.2 V               |  |  |  |  |  |  |  |
| Input voltage range AC<br>(Before clip)   | 845 mV <sub>RMS</sub> |  |  |  |  |  |  |  |
| Target input range for<br>DC measurements | -20 mV → +20 mV       |  |  |  |  |  |  |  |
| Resolution                                | 0.2 μV                |  |  |  |  |  |  |  |
| DC accuracy                               | ±1μV                  |  |  |  |  |  |  |  |
| AC accuracy                               | ±4μV                  |  |  |  |  |  |  |  |
| Input resistance                          | 33 kΩ                 |  |  |  |  |  |  |  |

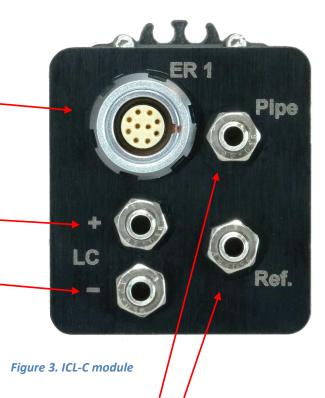

Terminal "**Pipe**" – Pipe/structure connection Terminal "**Ref.**" – Reference Electrode connection

The voltage measurement between "Pipe" and "Ref." is performed by both channel 1 and channel 2.

| Voltage measurement (both channels)       |  |  |  |  |  |  |
|-------------------------------------------|--|--|--|--|--|--|
| Input range (voltage) ± 100 V             |  |  |  |  |  |  |
| 1 mV                                      |  |  |  |  |  |  |
| ± 1 mV ± 0.3% reading                     |  |  |  |  |  |  |
| AC accuracy (voltage) ± 2 mV ± 1% reading |  |  |  |  |  |  |
| ER Probe Current measurement (channel 1)  |  |  |  |  |  |  |
| ± 300 mA                                  |  |  |  |  |  |  |
| 0.1 μΑ                                    |  |  |  |  |  |  |
| ±4 μA ± 1% reading                        |  |  |  |  |  |  |
| DC accuracy (current) ± 1 µA ± 1% reading |  |  |  |  |  |  |
|                                           |  |  |  |  |  |  |

### 3 Configuration

#### 3.1 Switch on & Initial Communication

Once connected to the antenna and battery, push the **'Status/Control'** button ('E' in Figure 3) and release (<0.5s). This will indicate the unit's current status/mode with a series of flashes on the LED built into the button. Please refer to the LED flash patterns below.

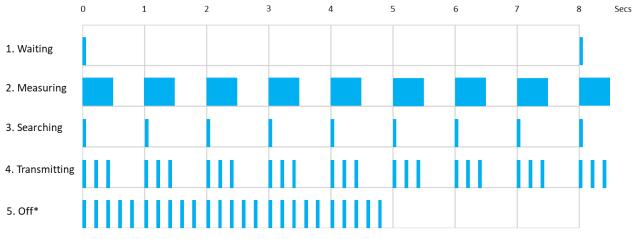

\*The device is Off. 5 short (0.5 milliseconds) flashes per second for 5 seconds. This signal is triggered by a **short** (<0.5s) push on the pushbutton. Figure 4. LED flash indication

| Mode / status | Description                                                                                                    |  |  |  |  |  |  |
|---------------|----------------------------------------------------------------------------------------------------|--|--|--|--|--|--|
| Waiting       | The device is active and waiting for the next measurement to be performed.<br>Short (50 milliseconds) flash every 8 seconds |  |  |  |  |  |  |
| Measuring     | The device is performing a measurement.                                                                                     |  |  |  |  |  |  |
|               | Longer flash (0.5 seconds) repeated every second.                                                                           |  |  |  |  |  |  |
| Searching     | The device is searching for a network.                                                                                      |  |  |  |  |  |  |
| Scarching     | 1 short (0.5 milliseconds) flash repeated every second.                                                                     |  |  |  |  |  |  |
| Transmitting  | The device is transmitting data to the WebService.                                                                          |  |  |  |  |  |  |
| Transmitting  | 3 short (0.5 milliseconds) consecutive flashes repeated every second.                                                       |  |  |  |  |  |  |
| Off           | The device is Off.                                                                                                    |  |  |  |  |  |  |
|               | 5 short (0.5 milliseconds) flashes per second for 5 seconds.                                                                |  |  |  |  |  |  |

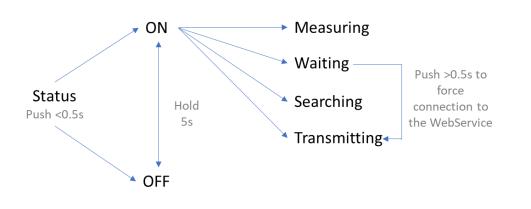

#### 3.2 WebService - general

Log on to <u>https://data-metricorr.com</u> using the username and password sent to you as per Section 1. For data safety, it is recommended that your assigned password should be changed on your first login. This can be done in the '**Profile**' menu. You should also '**Logout**' when you have completed your session.

**MetriCorr Remote Monitoring Webservice** DATA REPORTS RMU's UPLOAD MEASUREMENT COMPONENTS PIPELINE SETUP PROFILE 👤 LOGOUT C ICL ER probe from: 'ICL ER probe' POT - Potential i los 🔫 T/R Site Filter: Time Filter: Text Filter: Isolation Joint Pipeline -- Select All ~ ⊖ Avg All data Filter: Average uDL Data ○ Avg Last 30 days -- Select All -- $\checkmark$ values: update clear Avg Last 7 days Casing O Last Measurement Galvanic Anode Probe -- Select All --× OAlerts, 30 days (Total Probes: 0) OAlert Settings, 30 days (Total Probes: 0) Alerts: Downloads Table in Excel Format KMZ for Google Earth Vcorr Thickness Edc EirFree Jdc Uac Jac Rs Maps PipeLine Tag (Location) Sensor S/N v A/m2 v A/m2 Ωm2 Setup Latest + µm/y μm Google Maps Pi20304415 3 999.436 0.000 467.529 Setup NotDef NotDef 0.000 0.000 0.000 0.164 13-Jan-2021

The landing page is the "ICL ER probe" page and looks like this:

Click "DATA" -> "I LCS" to show the "Line Current Section":

| Me                                                                                                    | Remote Mor   | Remote Monitoring Webservice  |                                                                                        |             |                 |          |           |          |       |                 |
|----------------------------------------------------------------------------------------------------|--------------|-------------------------------|----------------------------------------------------------------------------------------|-------------|-----------------|----------|-----------|----------|-------|-----------------|
| DATA REPORTS RMU'S                                                                                                    | UPLOAD ME    | ASUREMENT COMPONE             | ENTS PIPELINE SETUP                                                                    |             |                 |          |           |          | PRO   | FILE 💄 LOGOUT 🕞 |
| Latest data from                                                                                                    | n: 'LCS - Li | ne Current Se                 | ection'                                                                                |             |                 |          |           |          |       |                 |
| Help                                                                                                    | Time Filte   | r:                            |                                                                                        | Те          | xt Filt         | er:      |           |          |       |                 |
| Help     Site Filter:       General     Pipeline[ Select All v]       Click me for Help     Tag (- Select All v)       Downloads     Probe (- Select All v)       Table in Excel Format     KMZ for Google Earth |              | Average<br>values:<br>Alerts: | values: O Avg Last 30 days update clear<br>Avg Last 7 days @ Last 7 days @ Last 7 days |             |                 |          |           | clear    |       |                 |
| Maps                                                                                                    | PipeLine     | Tag (Location)                | Sensor S/N                                                                             | I,Lcs<br>mA | U,Lcs(Ac)<br>mV | Edc<br>V | Eoff<br>V | Uac<br>V | Setup | Latest 🗲        |
| Google Maps                                                                                                    | NotDef       | NotDef                        | A-Pipe Section 08                                                                      | -10.007     | 0.009           | 0.000    | N/A       | 0.008    | Setup | 19-Jan-2021     |
|                                                                                                    | NotDef       | NotDef                        | lcs 7997                                                                               | 0.002       | 0.328           | 0.000    | N/A       | 0.019    | Setup | 28-Jul-2020     |
|                                                                                                    | NotDef       | NotDef                        | lcs 7998                                                                               | 0.001       | 0.056           | 0.000    | N/A       | 0.176    | Setup | 28-Jul-2020     |

Click "RMU" -> "MASTERLINKS" to show the page "Your defined MasterLinks":

| Me                        | triCorr                                   | Remote Monito               | ring Webservice                                | "@ICL-C-Test'<br>:L-C Test'   |                               |                                                                   |                   |
|---------------------------|-------------------------------------------|-----------------------------|------------------------------------------------|-------------------------------|-------------------------------|-------------------------------------------------------------------|-------------------|
| DATA REPORTS <u>RMU's</u> | UPLOAD MEASUREMENT                        | COMPONENTS                  | PIPELINE SETUP                                 |                               |                               | PR                                                                | ROFILE 💄 LOGOUT 🕞 |
| Your Masterlinks          | :                                         |                             |                                                |                               |                               |                                                                   |                   |
| Help<br>Click me for Help | Your defined Ma                           | asterlinks                  | 5                                              | S/N (ICL_C mode               | ule)                          | Se                                                                | etup link         |
|                           | MobileID<br>SW version                    | Battery/<br>Net info/       | 'Received Time (UTC)'<br>/'Next wakeup (UTC)'  | Status                        | Longitude<br>Latitude<br>Time | Connected Dev/<br>Serial Number/<br>Channel 1 SN/<br>Channel 2 SN | Options           |
|                           | 'AL02840252'<br>'1.3.145,1.3.145,1.3.145' | /<br>3G/<br>Fair,<br>-81dBm | 13-Jan-2021 11:51:21 /<br>13-Jan-2021 12:50:32 | OK, 348 logger lines received |                               | 'ICL_C'<br>'AT02839770'<br>'Pi20304415'<br>'Pipesection 08'       | Setup   History   |
| Figure 5." Your de        | fined Masterlinks"                        | page                        |                                                |                               |                               |                                                                   |                   |
|                           |                                           |                             |                                                | ER probe (compone             | nt)                           | Line Curre                                                        | nt (component)    |
| "Your Defined M           | asterLinks" can b                         | e any                       | _                                              |                               |                               |                                                                   |                   |

of the following types: ICL, VL100 or ICL\_C

An overview of the columns in the" Your defined Masterlink" table above is described in Table 2 below:

| Parameter           | Data (example)                   | Comment                                                                                                    |
|---------------------|----------------------------------|----------------------------------------------------------------------------------------------------|
| MobileID            | AL02840252                       | MasterLink Serial number                                                                                                    |
| SW version          | 1.3.145,1.3.145,1.3.145          | Software version (MasterLink, Bluetooth, ICL-C module)                                                                                                    |
|                     |                                  |                                                                                                    |
| Battery             | /                                | Not fitted with battery                                                                                                    |
| Net info            | 3G/Fair,-81dBm                   | Network connection and signal strength                                                                                                    |
| Received Time (UTC) | 13-Jan-2021 11:51:21             | UTC time stamp of LAST communication/data transfer                                                                                                    |
|                     |                                  |                                                                                                    |
| Next wakeup (UTC)   | 13-Jan-2021 12:50:32             | UTC time stamp of NEXT communication attempt                                                                                                    |
|                     |                                  |                                                                                                    |
| Status              | OK, 348 logger lines<br>received | <ul><li>" OK" indicates that communication went well.</li><li>" 348 logger lines received" inform amount of data received since<br/>last communication session.</li></ul> |
|                     |                                  |                                                                                                    |
| Longitude           | 12.430468                        | Geographic coordinate [degrees]                                                                                                    |
| Lattitude           | 55.695079                        | Geographic coordinate [degrees]                                                                                                    |
| Time                | 11:38:57                         | UTC time stamp for geographic coordinate                                                                                                    |
|                     |                                  |                                                                                                    |
| Connected Device    | ICL-C                            | Indicate type of logger, in example: ICL, VL-100 or ICL-C                                                                                                    |
| Serial number       | AT0239770                        | Serial number of ICL-C module                                                                                                    |
| Channel 1 SN        | PI20304415                       | Serial number of connected ER probe                                                                                                    |
| Channel 2 SN        | Pipesection 08                   | Serial number of Line Current Component, i.e. a pipe section.                                                                                                    |
| Options             | Setup                            | Link to the Setup page                                                                                                    |
| Options             |                                  |                                                                                                    |
|                     | History                          | Link to the History page                                                                                                    |

Table 2. Your defined MasterLinks – parameter description

The 'Received Time' should be approximately that of when the unit was powered up. Status should be 'OK.'

After the unit has started communication (refer to" Figure 4. LED flash indication" flash pattern, 3rd row), it could take a few moments for the WebService to update. Refresh your browser page if it does not appear within 1 minute.

Should the unit not display on the MasterLink page, restart the unit to force new communication.

#### 3.2.1 Setup of ICL-C & MasterLink

On the setup page in WEBService, the user shall specify the interval between measurements or a schedule for a weekly" Intensive mode" campaign.

On the" Your defined Masterlink" page, see

|                  | ٨          | ٩            | tri(                      | Corr                  |                             | Remote Monitoring Webservice                   |                               |                                |                                                                   |                 |  |  |
|------------------|------------|--------------|---------------------------|-----------------------|-----------------------------|------------------------------------------------|-------------------------------|--------------------------------|-------------------------------------------------------------------|-----------------|--|--|
| DATA             | REPORTS    | <u>RMU's</u> | UPLOAD                    | MEASUREMENT           | COMPONENTS                  | PIPELINE SETUP                                 |                               |                                | PRO                                                               | FILE 💄 LOGOUT 🕞 |  |  |
| Your             | Master     | links:       |                           |                       |                             |                                                |                               |                                |                                                                   |                 |  |  |
| Help<br>Click me | e for Help |              | Your o                    | defined Ma            | sterlinks                   |                                                |                               |                                |                                                                   |                 |  |  |
|                  |            |              | MobileID<br>SW version    | n                     | Battery/<br>Net info/       | 'Received Time (UTC)'<br>/'Next wakeup (UTC)'  | Status                        | Longitude<br>Latitude<br>Time  | Connected Dev/<br>Serial Number/<br>Channel 1 SN/<br>Channel 2 SN | Options         |  |  |
|                  |            |              | 'AL0284025<br>'1.3.145,1. | 52'<br>3.145,1.3.145' | /<br>3G/<br>Fair,<br>-81dBm | 13-Jan-2021 11:51:21 /<br>13-Jan-2021 12:50:32 | OK, 348 logger lines received |                                | 'ICL_C'<br>'AT02839770'<br>'Pi20304415'<br>'Pipesection 08'       | Setup   History |  |  |
|                  | ٨          | ۱et          | tri                       | Corr                  |                             | Remote Monitor                                 | ing Webservice                | You are: 'LBT<br>Company: 'ICI |                                                                   |                 |  |  |
| DATA             | REPORTS    | <u>RMU's</u> | UPLOAD                    | MEASUREMENT           | COMPONENTS                  | PIPELINE SETUP                                 |                               |                                | PRO                                                               | FILE 💄 LOGOUT 🕞 |  |  |
| ′our             | Master     | links:       |                           |                       |                             |                                                |                               |                                |                                                                   |                 |  |  |
| Help<br>Click me | for Help   |              | Your o                    | defined Ma            | sterlinks                   |                                                |                               |                                |                                                                   |                 |  |  |
|                  |            |              | MobileID<br>SW version    | n                     | Battery/<br>Net info/       | 'Received Time (UTC)'<br>/'Next wakeup (UTC)'  | Status                        | Longitude<br>Latitude<br>Time  | Connected Dev/<br>Serial Number/<br>Channel 1 SN/<br>Channel 2 SN | Options         |  |  |
|                  |            |              | 'AL0284025<br>'1.3.145,1. | 52'<br>3.145,1.3.145' | /<br>3G/<br>Fair,<br>-81dBm | 13-Jan-2021 11:51:21 /<br>13-Jan-2021 12:50:32 | OK, 348 logger lines received |                                | 'ICL_C'<br>'AT02839770'<br>'Pi20304415'<br>'Pipesection 08'       | Setup   History |  |  |

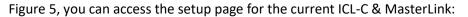

Click' **Setup'** in the column to the right:

| 'AL02840252'<br>'1.3.145,1.3.145,1.3.145' | /<br>3G/        | 13-Jan-2021 11:51:21 /<br>13-Jan-2021 12:50:32 | OK, 348 logger lines received | 'ICL_C'                                          | Setup   History |
|-------------------------------------------|-----------------|------------------------------------------------|-------------------------------|--------------------------------------------------|-----------------|
|                                           | Fair,<br>-81dBm |                                                |                               | 'AT02839770'<br>'Pi20304415'<br>'Pipesection 08' |                 |

#### Now the Setup page will be shown:

| DATA REPORTS RMU'S | s UPLOAD MEASUREMENT C                       | OMPONENTS PIPELINE SETUP                                                              |                                                | PROFILE 💄 LOG(                  |  |  |
|--------------------|----------------------------------------------|---------------------------------------------------------------------------------------|------------------------------------------------|---------------------------------|--|--|
| etup               |                                              |                                                                                       |                                                |                                 |  |  |
| elp                |                                              | Masterlink: 'AL02                                                                     | 840252'                                        |                                 |  |  |
| Click me for Help  |                                              | Request                                                                               | Latest Registration                            |                                 |  |  |
|                    | Sleep(OK) hours                              | 168                                                                                   | 1                                              | '13-Jan-2021 12:51:08<br>(UTC)' |  |  |
|                    | Sleep(Fail) hours                            | 4                                                                                     | 1                                              | '13-Jan-2021 12:51:08<br>(UTC)' |  |  |
|                    | Installation mode                            | Enable: 🛛                                                                             | Enabled until:<br>'16-Jan-2021 12:51:07 (UTC)' | '13-Jan-2021 12:51:07<br>(UTC)' |  |  |
| Latitude           |                                              | Get position:<br>Note: The position will automatically be transferred to the pipeline |                                                |                                 |  |  |
|                    | Longitude                                    | setup                                                                                 |                                                |                                 |  |  |
|                    |                                              | ICL-C: 'AT02839770'                                                                   |                                                |                                 |  |  |
|                    |                                              | Request                                                                               | Latest Registration                            |                                 |  |  |
|                    | Start time, HH://// (UTC)                    | Hour: 🕶 , Min: 💌                                                                      | Next Measurement:                              | '13-Jan-2021 13:00:00<br>(UTC)' |  |  |
|                    | Sample interval (min)                        | 10                                                                                    | 10                                             | '13-Jan-2021 12:51:09<br>(UTC)' |  |  |
|                    | Intensive measurements                       |                                                                                       |                                                |                                 |  |  |
|                    | Intensive measurement frequency<br>(Seconds) | 10                                                                                    | 10                                             | '13-Jan-2021 12:51:09<br>(UTC)' |  |  |
|                    |                                              |                                                                                       |                                                |                                 |  |  |

In the following sections, the setup page will be described in detail.

#### 3.2.2 Communication interval

Two parameters set the interval between MasterLink communication (wake up) with WebService:

- 1. **Sleep(OK) hours**. As long as communication is successful, the MasterLink goes to sleep for example, 168 hours before the next wake-up, where communication and data transfer are established again.
- 2. **Sleep(Fail) hours**. If communication fails, the MasterLink try to establish communication with a different interval. (I.e. 4 hours)

For battery operation, it is recommended to set the unit for a 4h sleep interval in case of a communication error (**Sleep (FAIL) hours**), and a 24h (once daily) for **normal** operation (**Sleep (OK) hours**) in order to preserve battery life.

The existing settings are shown under 'Latest Registration'. For a new unit this will be blank.

|                   | Masterlink: 'AL02840252'                                                      |                                                |                                 |  |  |  |  |
|-------------------|-------------------------------------------------------------------------------|------------------------------------------------|---------------------------------|--|--|--|--|
|                   | Request                                                                       | Latest Registration                            |                                 |  |  |  |  |
| Sleep(OK) hours   | 168                                                                           | 1                                              | '13-Jan-2021 12:51:08<br>(UTC)' |  |  |  |  |
| Sleep(Fail) hours | 4                                                                             | 1                                              | '13-Jan-2021 12:51:08<br>(UTC)' |  |  |  |  |
| Installation mode | Enable: 🗹                                                                     | Enabled until:<br>'16-Jan-2021 12:51:07 (UTC)' | '13-Jan-2021 12:51:07<br>(UTC)' |  |  |  |  |
| Latitude          | Get position:                                                                 |                                                |                                 |  |  |  |  |
| Longitude         | Note: The position will automatically be transferred to the pipeline<br>setup |                                                |                                 |  |  |  |  |

#### Installation mode.

After initial power-up, **'Installation mode'** will be activated. Communication frequency will be forced automatic to 1h. This stated will automatically be disabled after three days and returned to recommended normal operation.

Communication frequency can configurated as desired. It is recommended to specify a 4h sleep time, in case of a communication **error** (**Sleep (FAIL)**) and a 24h (once daily) for **normal** operation (**Sleep (OK)**) to preserve battery life.

#### Latitude & Longitude coordinates.

You can also request the unit's position (estimated latitude, longitude by GNSS) by checking the 'Get **Position'** box. The retrieved data will be displayed in the 'MasterLink' table on next scheduled 'wake up'.

#### 3.2.3 Sample interval & Start time

The time between each measurement of ER probe, Line Current Sensor and Pipe-Ref voltage are specified as **Sample interval**, which can be set by the user according to the part of the **Setup** page shown below:

| ICL-C: 'AT02839770'                       |                                                                                                    |                                                 |                              |  |  |  |
|-------------------------------------------|----------------------------------------------------------------------------------------------------|-------------------------------------------------|------------------------------|--|--|--|
|                                           | Request                                                                                                    | Latest Registration                             |                              |  |  |  |
| Start time, HH:MM (UTC)                   | Hour: 🖅 🗸 , Min: 🖅 💌                                                                                                    | Next Measurement:                               | '13-Jan-2021 13:00:00 (UTC)' |  |  |  |
| Sample interval (min)                     | 60                                                                                                    | 10                                              | '13-Jan-2021 12:51:09 (UTC)' |  |  |  |
| Intensive measurements                    |                                                                                                    |                                                 |                              |  |  |  |
| Intensive measurement frequency (Seconds) | 10                                                                                                    | 10                                              | '13-Jan-2021 12:51:09 (UTC)' |  |  |  |
| Period Intensive measurements (UTC Time): | 1) Week day: Monday V, Hour: 10 V, Min: 15 V, Duration: 2 hours V, Enable: 2                                                                         | Enabled:<br>Start: '13-Jan-2021 12:51:08 (UTC)' | '13-Jan-2021 12:51:09 (UTC)' |  |  |  |
| 'Enabled campaigns:'1', '2', '3"          | 2) Week day: Wednesday V, Hour: 20 V, Min: 45 V, Duration: 4 hours V, Enable:                                                                        |                                                 |                              |  |  |  |
|                                           | 3) Week day: Thursday 🗸 , Hour: 15 🗸 , Min: 00 🗸 , Duration: 30 min 🗸 , Enable: 🗹                                                                    |                                                 |                              |  |  |  |
|                                           | 4) Week day: Sunday $\checkmark$ , Hour: $\overline{}$ , Min: $\overline{}$ , Duration: $\overline{}$ , Enable: $\Box$                               |                                                 |                              |  |  |  |
|                                           | 5) Week day: Sunday $\checkmark$ , Hour: $\overline{\ \cdot \ }$ , Min: $\overline{\ \cdot \ }$ , Duration: $\overline{\ \cdot \ }$ , Enable: $\Box$ |                                                 |                              |  |  |  |
|                                           | 6) Week day: Sunday $\checkmark$ , Hour: $\overline{}$ , Min: $\overline{}$ , Duration: $\overline{}$ , Enable: $\Box$                               |                                                 |                              |  |  |  |
|                                           | 7) Week day: Sunday $\checkmark$ , Hour: $\cdots \checkmark$ , Min: $\cdots \checkmark$ , Duration: $\cdots \checkmark$ , Enable: $\Box$             |                                                 |                              |  |  |  |

Start time, HH:MM (UTC) sets the time of the first sample to be measured.

**Sample interval (min)** sets the interval for the next sample to be measured. The unit will continue to perform measurements with this interval until the user stops it.

The 'Latest Registration' text shows when the next measurement is currently due to occur. All updates will be performed at this time. This can be 'forced' by physically restarting the MasterLink. Remember to 'Save request' beforehand.

#### **3.2.4 Intensive measurements**

There are seven individual periods available. Each of the periods specifies a measurement there will be repeated on weekly basics; all setup is in UTC Time.

For example, three periods are enabled in the weekly schedule.

- 1. Every Monday, starting at 10:15 AM, for a period of 2 hours
- 2. Every Wednesday, starting 8:45 PM, for a period of 4 hours
- 3. Every Thursday, starting 3:00 AM, for a period of 30 min

| Period Intensive measurements (UTC Time): | 1) Week day: Monday 🔹 , Hour: 10 🗸 , Min: 15 🗸 , Duration: 2 hours 🗸 , Enable: 🗹    |
|-------------------------------------------|-------------------------------------------------------------------------------------|
| 'Enabled campaigns:'1', '2', '3"          | 2) Week day: Wednesday 🗸 , Hour: 20 🖍 , Min: 45 🖍 , Duration: 4 hours 🖍 , Enable: 🖬 |
|                                           | 3) Week day: Thursday 🔹 , Hour: 15 🗸 , Min: 00 🖍 , Duration: 30 min 👻 , Enable: 🖬   |
|                                           | 4) Week day: Sunday 🔹 , Hour: 🚭 , Min: 🚭 ) , Duration: 🚭 ) , Enable: 🗆              |
|                                           | 5) Week day: Sunday 🔹 , Hour: 🚭 , Min: 🚭 ), Duration: 🚭 ), Enable: 🗆                |
|                                           | 6) Week day: Sunday 🔹 , Hour: 🚭 , Min: 🚭 ), Duration: 🚭 ), Enable: 🗆                |
|                                           | 7) Week day: Sunday 🔹 , Hour: 🖅 , Min: 🖅 , Duration: 🖅 , Enable: 🗆                  |

#### **3.2.5** Assigning probes/sensors/components to the ICL-C

The ICL-C has two channels: Channel 1 (ER probes) and Channel 2 (Line Current Sensor).

At the bottom of the setup page, you can assign ER probes to Channel 1 (**Probe 1**) and a LCS component to Channel 2 (**LCS Sensor**) using the drop-down list of probes you have linked to your account, see the following section "4.5.1 Create Line Current Sensor",

| Eoff timer value (ms)       | 200                                                |                      | 200                                                                                        | '13-Jan-2021 12:51:10<br>(UTC)' |
|-----------------------------|----------------------------------------------------|----------------------|--------------------------------------------------------------------------------------------|---------------------------------|
| Probe 1                     | Pi20304415 Auto - detected ERv2 probe              | *                    | Ch 1 Mode: 'Connected'<br>Probe: Pi20304415<br>Area: '32 cm2', Initial Thickness: '1000 µm | '13-Jan-2021 12:51 (UTC)'       |
| LCS Sensor                  | Pipesection 08 Selected LCS Component              |                      | Sensor: Pipesection 08                                                                     | '13-Jan-2021 12:51 (UTC)'       |
| Save Request Requested char | nges done '13-Jan-2021 13:16:54 (UTC)' will be con | nmunicated at next A | Aasterlink wakeup: '13-Jan-2021 13:50:32 (UTC)'                                            |                                 |

*ER probes for ICL-C will always be*" *Connected*". *Only Channel 2 on an ICL-MasterLink (a different product in the Slimline series) can be configured as*" *Native*" *via a hardware jumper inside the unit.* "*Connected*" *means that the ER probe is connected to the* "*Pipe*" *terminal.* "*Native*" *means that the ER probe is NOT connected to the* "*Pipe*" *terminal, which is used for corrosion measurements in free air.* 

As shown below, probes/sensors can be 'Disabled' from the drop-down list for both channels. Assigning a probe/sensor/component to a channel allows the ICL-C to take readings on that channel.

| LCS Sensor                          | Pipesection 08 | ~                                | Sensor: Pipesection 08           | '13-Jan-2021 12:51 (UTC)' |
|-------------------------------------|----------------|----------------------------------|----------------------------------|---------------------------|
|                                     | Lcs Disabled   | <u> </u>                         |                                  |                           |
| Save Request Requested changes done | lcs 7996       | unicated at next Masterlink wake | ир: `13-Jan-2021 13:50:32 (UTC)` |                           |
|                                     | lcs 7997       |                                  |                                  |                           |

#### Probe 1 (ER probe)

Suppose an ERv2 probe is connected to the ICL-C. In that case, the unit will automatically detect the probe serial number and the probe certificate data, which does not need any further action once the probe serial number is displayed.

#### LCS sensor (LCS component)

Before you can assign an LCS sensor, you must create an LCS sensor certificate, a data-set typed in on the webpage described in section "4.5.1 Create Line Current Sensor".

#### **3.2.6 Linking ER probes to your account**

The slimline ICL automatically recognizes the new ERv2 generation probes, and the data are stored automatically. However, previous-generation probes must be configured manually:

#### Manual ER probe configuration

Click "Component" -> "ICL ER Probe"

#### The landing page will now show "Your Probe Certificate data":

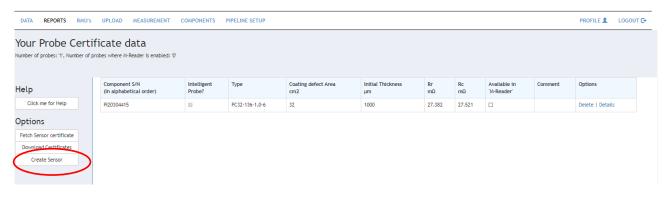

| Click "Create Sensor"<br>The landing page is displayed to the right, where a<br>new sensor/probe can be created by manually<br>typing in the certificate data for the ER probe.                                                              | Help Ctick me for Help SerialNo Comment                                                                                                    |
|----------------------------------------------------------------------------------------------------|----------------------------------------------------------------------------------------------------|
| The certificate is provided with each probe. If you<br>do not have the certificate for the probe you want<br>to upload, please email the serial number to<br><u>support@metricorr.com</u> , and we will email a<br>copy as soon as possible. | Type         Coating defect area         m2         Initial Thickness         µm         Certificate Rr         mΩ         Certificate Rc         mΩ         Enabled For M-Reader         Submit         Back to List |

### 4 Line Current Sensor

The Line Current (LC) input on the ICL-C is designed to monitor the current flowing in a steel pipe (or other structure), hereafter referred to as "pipe", by measuring the voltage drop across a certain span of the pipe.

However, it is possible to measure any voltage source connected to the LC input within the maximum limits of  $\pm$  1.2 Vdc. Data for both DC and AC voltages are accessible in WebService.

The **DC current** in the pipe is calculated by a user-defined DC resistance and displayed in WebService as a graph.

The **AC current** in the pipe depends on many fluctuating factors such as soil moisture level and is therefore not calculated in WebService.

The LC input consists of the two terminals LC+ and LC-, which are galvanically isolated from all other terminals.

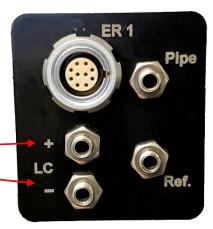

#### 4.1 LC input voltage range

The LC input is designed to monitor signals in the  $\mu$ V and mV range with a maximum target DC voltage of 20 mV. However, the maximum allowable input voltage range is ± 1.2 Vdc to allow a much higher AC voltage signal without clipping the signal as illustrated in the graph below:

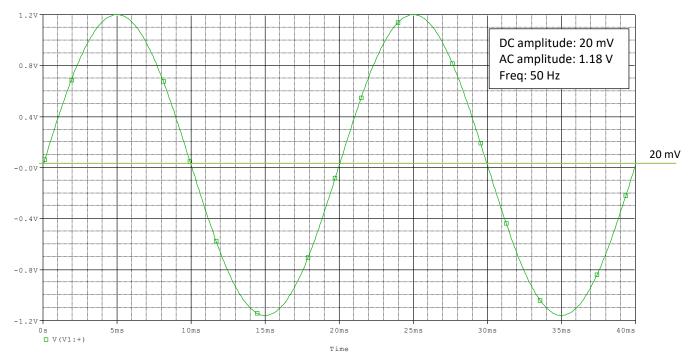

If the LC input voltage exceeds 1.2 V, the A/D converter will clip the signal and an error message will be shown.

#### 4.2 Connections to steel pipe or other structure

A steel pipe is used for this illustration, where the ICL-C MasterLink is placed in the center between the two line current measuring points:

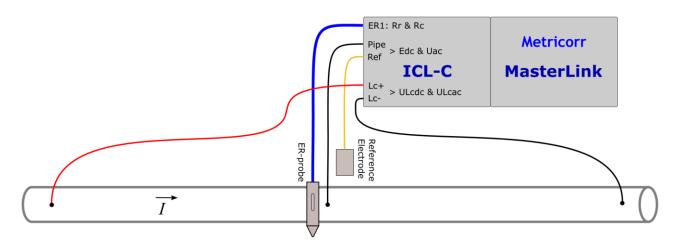

The current "I" with an arrow indicates the positive current direction.

#### 4.3 DC resistance (LC input)

DC current in a buried steel pipe only depends on the DC resistance of a given length of the steel pipe, which is a fixed value. (Does not change with soil moisture level, etc.). Since the DC resistance of a given length of steel pipe (span) is much smaller than the AC impedance, it is recommended to select the pipe span long enough to achieve a DC voltage measurement high enough to give accurate readings.

The recommended DC target voltage is 20 mV, which gives a good resolution in the  $\mu$ V range while keeping a good headroom for superimposed AC voltages before clip (± 1.2 Vdc), 60 times higher than 20 mV.

#### Example: 12.75" steel pipe, 100-meter span

This example indicates the measured voltage range of a steel pipe with the given data:

| Data for steel pipe |            |           |
|---------------------|------------|-----------|
| Outer diameter      | 12.75"     | 324 mm    |
| Wall thickness      | 0.5"       | 12.7 mm   |
| DC resistance       | 23.3 mΩ/mi | 14.5 μΩ/m |

DC resistance for 100 m pipe:

 $RL_{cs,DC} = 14.5 \,\mu\Omega/m \cdot 100 \,m = 1.45 \,m\Omega$ 

Voltage measurement per ampere:

$$Volts/amp = 1.45 \, mV/A$$

The pipe current that results in a measured voltage of 20 mVdc across the span of the pipe (100m) is given by:

$$I_{20mV} = \frac{20 \ mV}{1.45 \ m\Omega} = 13.8 \ A$$

Maximum peak current before clip:

$$I_{peak} = \frac{1.2 V}{RL_{cs,DC}} = \frac{1.2 V}{1.45 m\Omega} = 828 A$$

#### 4.4 AC measurements for a steel pipe (LC input)

The LC input offers an AC voltage measurement to be displayed in Webservice.

Determining the AC current in a buried steel pipe requires advanced models to predict the AC impedance, which depends on many factors:

- Steel pipe inductance (Relative permeability of the steel type used for the pipe)
- Pipe dimensions
- Capacitance to surrounding soil (coating)
- Specific earth resistance (depends on location and soil moisture level)

Note that the AC impedance will change according to the moisture content of the surrounding soil.

#### 4.5 WebService - Line Current Sensor (LCS)

The "Line Current Sensor" (LCS) must be created in WebService under "Components" before the LC input can be measured. Furthermore, a DC resistance must be typed into WebService to enable calculated DC currents and graphs.

#### 4.5.1 Create Line Current Sensor

Click on "Components" -> "R LCS"

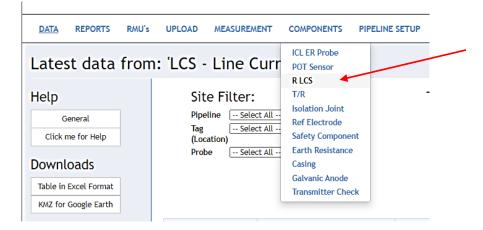

The landing page "Your LCS Sensors" is shown below.

The list shows all your LCS Sensors. In this example, there are two LCS sensors, "LCS-FGA" and "min lcs.

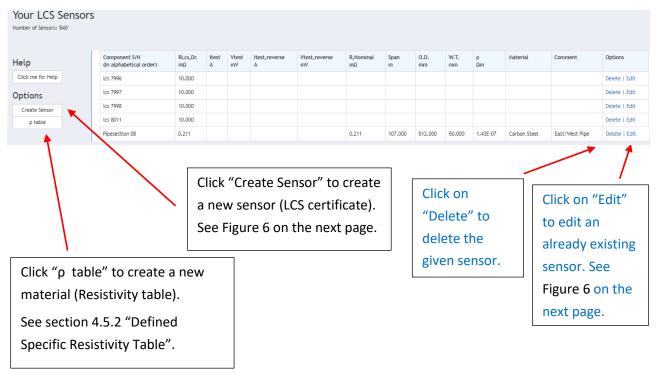

| DATA     | REPORTS    | RMU's | UPLOAD                                                                                           | MEASUREMENT                                                                                                    | COMPONENTS     | PIPELINE SET | TUP      |                                                                    |                         |          |
|----------|------------|-------|--------------------------------------------------------------------------------------------------|----------------------------------------------------------------------------------------------------|----------------|--------------|----------|--------------------------------------------------------------------|-------------------------|----------|
| Help     | o for Help |       | Edit a                                                                                           | Lcs Certi                                                                                                    | ficate         |              |          |                                                                    |                         |          |
| Click me | ₽ for Help |       | SerialNo<br>Comment<br>Nominal cal<br>Span<br>Outer<br>Diameter<br>Wall<br>Thickness<br>Specific | Pipesection_03           East_Main_pipe           culations           100.000           500.000           10.000           1.43E-07 | m<br>mm<br>mm  | Carbon steel | ~        | Calculated values<br>Parameter<br>RLcs,Dc(mΩ)<br>Nominal R,LCS(mΩ) | Value<br>1.050<br>0.929 |          |
|          |            |       | Resitivity,p<br>Enter RLcs,I                                                                     |                                                                                                    |                |              |          |                                                                    |                         |          |
|          |            |       | RLcs, Dc<br>Or find RLcs                                                                         | ,Dc by calculation C                                                                                                    | mΩ             | A0           | ctual va | lue for <b>RLcs,DC</b>                                             | to be su                | lbmitted |
|          |            |       | ltest<br>Vtest                                                                                   | 2.000                                                                                                    | A<br>mV        |              |          |                                                                    |                         |          |
|          |            |       | ltest,<br>reverse                                                                                | 2.100                                                                                                    | A              |              |          |                                                                    |                         |          |
|          |            |       | Vtest,<br>reverse                                                                                | 2.000                                                                                                    | mV             |              |          |                                                                    |                         |          |
|          |            |       |                                                                                                  | C                                                                                                    | alculate or Su | bmit         |          |                                                                    |                         |          |

Figure 6." Edit a LCS certificate" page for typing in a value for DC resistance

| Parameter                | Data (example)            | Comment                                                                                                    |
|--------------------------|---------------------------|----------------------------------------------------------------------------------------------------|
| SerialNo                 | Pipesection_03            | The unique name or serial number for a pipe section or part of the structure to be measured                                       |
| Comment                  | East_Main_pipe            | Any comment that describes the pipe section or part of the structure                                                              |
| Nominal calculations (in | nput values for online DC | resistance calculator for a steel pipe)                                                                                           |
| Span                     | 100 m                     | Span or length of the pipe section                                                                                                |
| Outer diameter           | 500 mm                    | The diameter of the pipe section                                                                                                  |
| Wall Thickness           | 10 mm                     | The thickness of steel for the pipe                                                                                               |
|                          |                           |                                                                                                    |
| Specific Resistivity, ρ  | 1.43E-07 Ωm               | Specific Resistivity for the steel. Choose from the drop-down menu.<br>Note that you must define materials before anything shows! |
|                          |                           |                                                                                                    |

Table 3. LCS certificate - parameter description

Click "Calculate" and the actual and nominal values for RLcs,DC will be shown to the right.

Click "Submit" and the actual value for RLcs, DC will be submitted and used for DC current calculations.

#### Alternative way to calculate and submit RLcs, DC

It is also possible to enter measured DC voltage and current values for the given pipe section or structure to calculate the actual RLcs,Dc value. Check the "Or find RLcs,Dc by calculation" box:

| Or find RLcs,Dc by calculation |           |           |           | Calculated values          |                |  |
|--------------------------------|-----------|-----------|-----------|----------------------------|----------------|--|
| ltest                          | 2.000     | Α         |           | Parameter<br>RLcs,Dc(mΩ)   | Value<br>0.976 |  |
| Vtest                          | 2.000     | mV        |           | Nominal R,LCS(mΩ)          | 0.929          |  |
| ltest,                         | 2.100     | Α         |           |                            |                |  |
| reverse                        |           |           | Actual va | alue for <b>RLcs,DC</b> to | be submitted   |  |
| Vtest,<br>reverse              | 2.000     | mV        |           |                            |                |  |
|                                | Calculate | or Submit |           |                            |                |  |

The online calculator takes values for currents and voltages measured both ways and sets RLcs,Dc to the mean value between the forward and reverse measurements:

$$RL_{cs,DC} = \frac{1}{2} \cdot \left(\frac{2 mV}{2.0 A} + \frac{2.0 mV}{2.1 A}\right) = 0.976 m\Omega$$

Click "Calculate" and the actual and nominal values for RLcs,DC will be shown to the right.

Click "Submit" and the actual value for RLcs, DC will be submitted and used for DC current calculations.

#### 4.5.2 Defined Specific Resistivity Table

You can define your own materials with specific resistivity values in the "Rho table" described in this section. An example of different types of steel alloys.

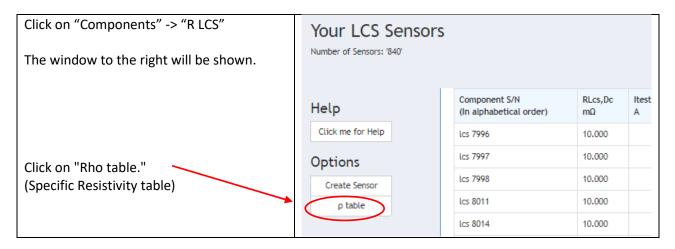

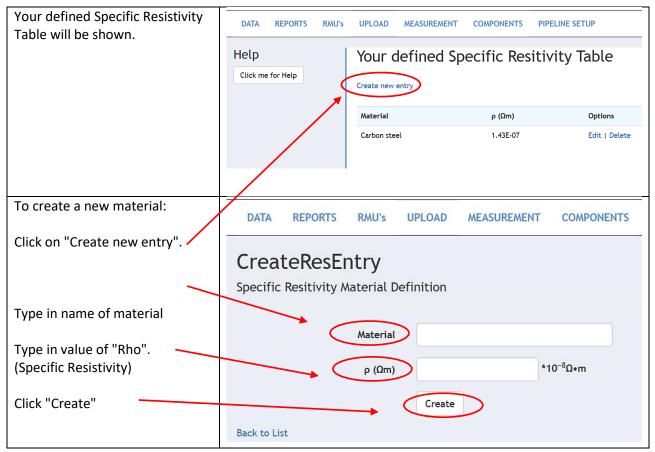

The new material will now appear in "Your defined Specific Resistivity Table" ready to be used when defining an LCS sensor certificate, see "Figure 6." Edit a LCS certificate" page for typing in a value for DC resistance."

#### 4.5.3 Data display – Line Current Sensor (LC Sensor)

LC Sensor performs measurements of both the (LC inputs) and the (Pipe – Ref) voltage input simultaneously.

#### MetriCorr **Remote Monitoring Webservice** DATA REPORTS RMUN MEASUREMENT COMPONENTS PIPELINE SETUP PROFILE LOGOUT 🗗 ICL ER probe from: 'LCS - Line Current Section' POT - Potentia I LCS Time Filter: T/R Site Filter: Text Filter: Isolation Joint Pipeline -- Select All -~ ○ Avg All data ○ Avg Last 30 days Filter: Average values: uDL Data Tag -- Select All --× update clear Avg Last 7 days Last Measurement Casing (Location) Probe -- Select All --× Galvanic Anode Alerts: OAlerts, 30 days (Total Probes: 0) OAlert Settings, 30 days (Total Probes: 0) Downloads Table in Excel Format KMZ for Google Earth I,Lcs U,Lcs(Ac) Edc Eoff Uac Maps Latest 🗲 PipeLine Tag (Location) Sensor S/N mA m٧ v Setup Google Maps NotDef NotDef A-Pipe Section 08 -10.007 0.009 0.000 N/A 0.008 Setup 19-Jan-2021 NotDef NotDef lcs 7997 0.002 0.328 0.000 N/A 0.019 28-Jul-2020 Setup 0.176 lcs 7998 0.056 0.000 N/A 28-Jul-2020 NotDef NotDef Setup

Click "DATA" -> "I LCS" to view the LCS sensors linked to your account:

To view the collected data from an LCS sensor, click on its "Sensor S/N", for example "A-Pipe Section 08".

The LCS data window for the selected LCS sensor will now be shown:

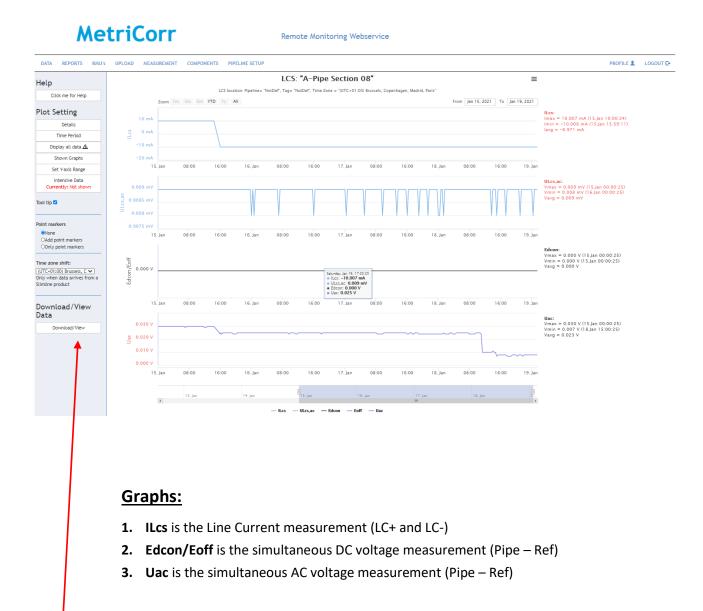

Click "Download/View Data" to view a list of each measurement, including the (Line Current AC voltage measurement, ULcs, ac), illustrated on next page.

#### **MetriCorr** Remote Monitoring Webservice

| DATA REPORTS RMU          | I's UPLOAD MEASUREN                                     | IENT     | COMPONENT     | TS PIPEL       | INE SETU | IP        |               |                |            |               |               |               | PI     | ROFILE 💄 🛛 LOGOUT (                               |
|---------------------------|---------------------------------------------------------|----------|---------------|----------------|----------|-----------|---------------|----------------|------------|---------------|---------------|---------------|--------|---------------------------------------------------|
| ogged data fro            | om (UTC): A-Pip                                         | be Se    | ction         | 08             |          |           |               |                |            |               |               |               |        |                                                   |
| lelp<br>Click me for Help | The sensor has logged data<br>The table below shows dat |          |               |                |          |           |               |                |            |               |               |               |        |                                                   |
| Options                   | Date                                                    | Uac<br>V | Von,LCS<br>μV | Voff,LCS<br>μV | Edc<br>V | Eoff<br>V | lon,Lcs<br>mA | loff,Lcs<br>mA | ILcs<br>mA | ULcs,dc<br>mV | ULcs,ac<br>mV | RLcs,Dc<br>mΩ | Source | Delete single line<br>( <u>Cannot</u> be undone!) |
| Change Period             | 15-Jan-2021 13:02:39                                    | 0.030    |               |                | 0.000    |           |               |                | 10.006     | 10.006        | 0.009         | 1000.000      | Source | Delete                                            |
|                           | 15-Jan-2021 13:02:49                                    | 0.030    |               |                | 0.000    |           |               |                | 10.006     | 10.006        | 0.009         | 1000.000      | Source | Delete                                            |
| Download ACE              | 15-Jan-2021 13:02:59                                    | 0.030    |               |                | 0.000    |           |               |                | 10.006     | 10.006        | 0.009         | 1000.000      | Source | Delete                                            |
| lude intense meas 🗆       | 15-Jan-2021 13:03:09                                    | 0.030    |               |                | 0.000    |           |               |                | 10.006     | 10.006        | 0.009         | 1000.000      | Source | Delete                                            |
|                           | 15-Jan-2021 13:03:19                                    | 0.030    |               |                | 0.000    |           |               |                | 10.006     | 10.006        | 0.009         | 1000.000      | Source | Delete                                            |
| Download Excel            | 15-Jan-2021 13:03:29                                    | 0.030    |               |                | 0.000    |           |               |                | 10.006     | 10.006        | 0.009         | 1000.000      | Source | Delete                                            |
|                           | 15-Jan-2021 13:03:39                                    | 0.030    |               |                | 0.000    |           |               |                | 10.006     | 10.006        | 0.009         | 1000.000      | Source | Delete                                            |

#### An overview of the columns in the" Logged data from (UTC)" table above is described in Table 4 below:

| Parameter             | Data (example)                                                | Comment                                                       |  |  |  |  |  |  |
|-----------------------|---------------------------------------------------------------|---------------------------------------------------------------|--|--|--|--|--|--|
| Date                  | 15-Jan-2021 13:02:39                                          | UTC time stamp of measurement                                 |  |  |  |  |  |  |
| Pipe – Ref terminals  |                                                               |                                                               |  |  |  |  |  |  |
| Uac V                 | 0.030                                                         | AC voltage measurement in volts                               |  |  |  |  |  |  |
| Von,LCS μV            |                                                               | On-potential in microvolts                                    |  |  |  |  |  |  |
| Voff,LCS μV           |                                                               | Off-potential in microvolts                                   |  |  |  |  |  |  |
| Edc V                 | 0.000                                                         | DC voltage measurement in volts                               |  |  |  |  |  |  |
| Eoff V                |                                                               | Off DC voltage measurement in volts                           |  |  |  |  |  |  |
| LC+ and LC- terminals |                                                               |                                                               |  |  |  |  |  |  |
| lon,Lcs mA            |                                                               | On-state current in milliamps                                 |  |  |  |  |  |  |
| loff,Lcs mA           |                                                               | Off-state current in milliamps                                |  |  |  |  |  |  |
| ILcs mA               | 10.006                                                        | DC current in milliamps (calculated from ULcs,dc and RLcs,Dc) |  |  |  |  |  |  |
| ULcs,dc mV            | 10.006                                                        | DC voltage measurement in millivolts                          |  |  |  |  |  |  |
| ULcs,ac mV            | 0.009                                                         | AC voltage measurement in millivolts                          |  |  |  |  |  |  |
| RLcs,Dc mΩ            | 1000.00                                                       | DC resistance in milliohms (for the given pipe section)       |  |  |  |  |  |  |
|                       |                                                               |                                                               |  |  |  |  |  |  |
| Source                | Data delivered by<br>Masterlink with Mobile<br>ID: AL02840252 | Check which MasterLink sent the measurement                   |  |  |  |  |  |  |
| Delete                |                                                               | Deletes the measurement (single line). Cannot be undone!      |  |  |  |  |  |  |

Table 4. Logged data from (UTC): Line Current Sensor – parameter description

#### **5** Installation

This section covers the installation of the Slimline units for different applications listed here:

- 1. Solar Junction box (Solar panel and Lead-acid battery 12V/12Ah)
- 2. Solar junction box (Satellite modem, solar panel and Lead-acid battery 12V/12Ah), see section 7.
- 3. Big Fink (External power required)
- 4. Big Fink Solar solution (Solar panel and Lead-acid battery 12V/2Ah)
- 5. Big Fink Battery Hat (Lithium Thionyl battery 7.2V/42Ah)

The accessories required as well as the assembly are described in the relevant sections, below.

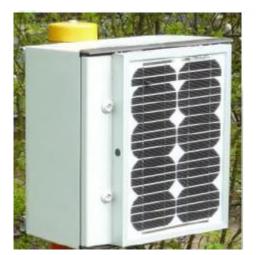

#### 5.1 Solar Junction Box Installation

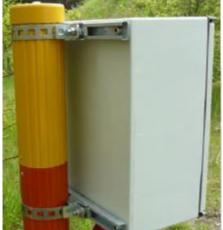

The junction box itself can be installed on a stable wooden pole, metal tube, or test station pipe such as a big fink. The mounting should be carried out according to the mounting sketch present in Appendix 1. To the best possible extent, it is important to mount the junction box such that it is not shadowed (in any season) as the solar panel needs direct sun to recharge the battery effectively. A back-up battery for three months of operation (without solar charging) at 1-hour measurement intervals and weekly uploads is supplied with the junction box.

Once the junction box is securely mounted in place, the onsite installation/set up of the RMU can commence.

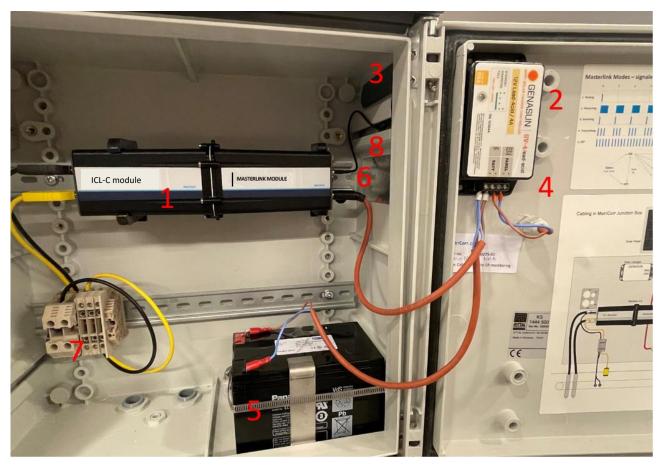

Figure 7: Interior of Solar Junction Box as Battery and solar connected.

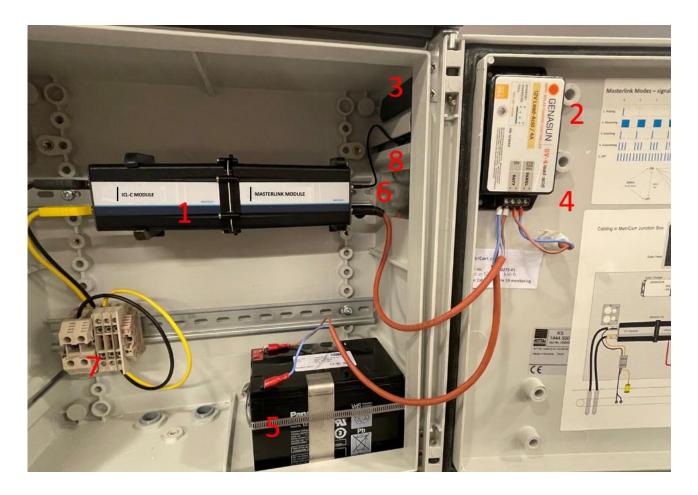

- 1 ICL-C RMU Unit
- 2 Solar Charge Controller
- 3 Antenna
- 4 Power from solar panel
- 5 Battery
- 6 Power connector to Slimline VL100
- 7 Input: Pipe (black) & reference (yellow) (Note.: Picture missing input connectors for LC + and LC -)
- 8 Reflective Panel for LED

Note: ER probe cable and wires to LC input NOT shown.

#### Installation Steps (Solar Junction box)

- 1. Bring the pipe and reference electrode cables into the junction box through the glanded cable entries.
  - Yellow: Reference electrode

Black: Pipe

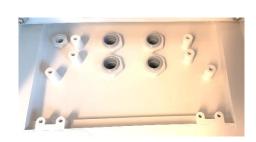

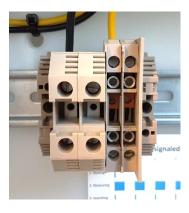

Figure 8: Pipe & Reference IN

- 2. Refer to Figure 8 above: plug in the supplied pipe connection (black Top) and the reference electrode (yellow Bottom) to the terminals "Pipe" and "Ref". Connect the pipe and reference cables from the field through the terminal block indicated above.
- Installation of wires/cable to "LC+" and "LC-"shall be done according to the same procedure as for the "Pipe" and "Ref" connections. Note, Connectors for LC + and LC – not shown)

\*Important\* Please follow the sequence below exactly. Failure to do so may result in damage to the solar charge controller.

Test the charge of the battery before you head to the site. It should be above 12V. If it is not, charge the battery with a separate lead crystal battery charger (note that the battery MUST be disconnected from the solar charger during charging). Once charged, follow the steps below.

4. Remove the yellow tape from the connector (blue wire) and connect it to the (-) pole on the battery.

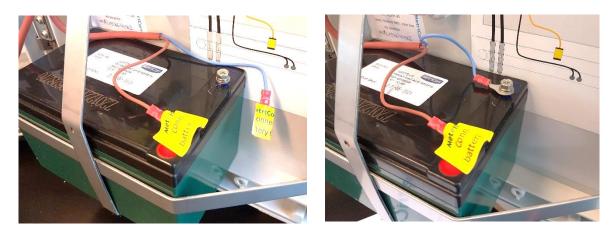

5. Remove yellow tape from the connector (blue wire from solar panel), insert it into the solar panel terminal marked "Panel –" and tighten the screw terminal:

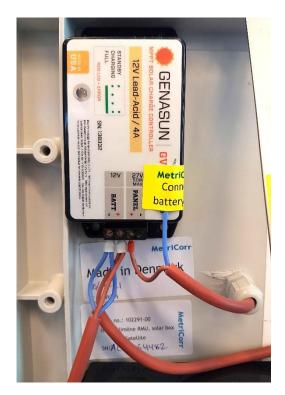

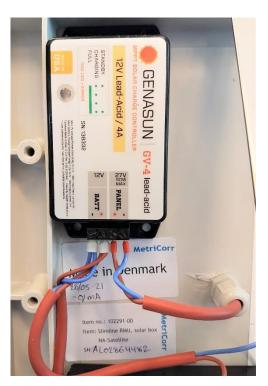

Step 5: Connect the Solar Charger to the solar panel

6. Finally, check that the circular power connector are connected to the power socket on the MasterLink module.

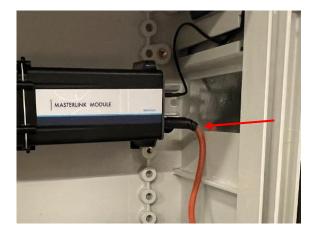

Figure 9: Power connector

#### 5.2 Big Fink Installation

The Slimline loggers are designed to fit inside a Big Fink type test post, with probe or sensor as shown in the general illustration. **Please note**, the illustration below is depicted with a "ICL & MasterLink" from the slimline series with two ER probe channels

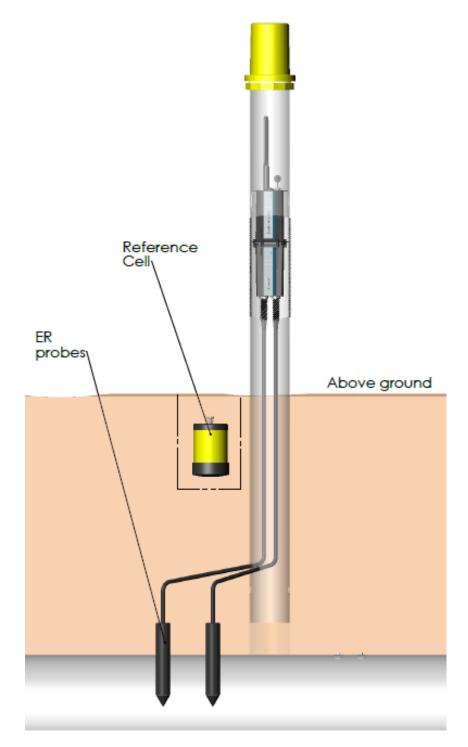

The loggers can be mounted within the test post either using factory fitted clips, or brackets depending on the Client's preference.

#### Installation Steps (Big Fink)

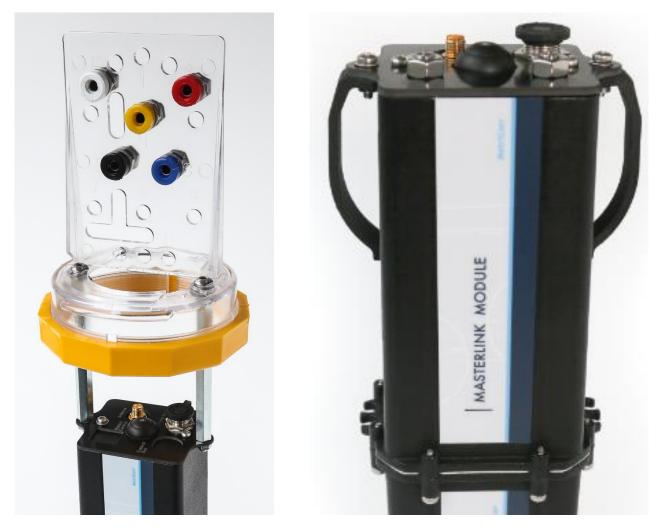

Figure 10: Left: Big Fink terminals. Right: Mounting brackets and Clips for Slimline Installation in Big Finks

 The reference electrode cable and the pipe connection(s) should be available at the top of the Big Fink, as shown.

NB: if installing in an existing installation, additional connections (e.g., foreign pipeline, coupon, etc.) should also be brought up so that they can be terminated correctly.

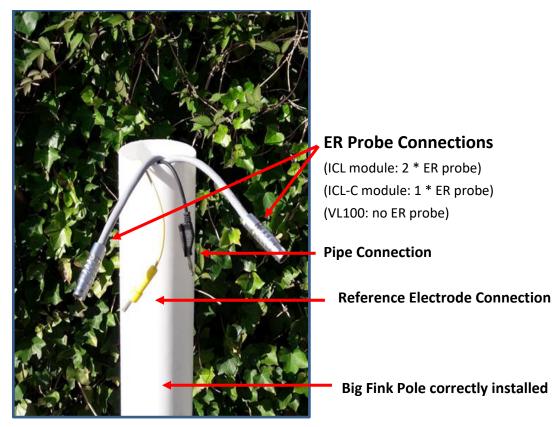

Figure 11: Big Fink Test Station ready for installation of Slimline series: "ICL & MasterLink". Note that "ICL-C & MasterLink" only takes one ER probe, Pipe connection (black), Reference (Yellow) and two wires for pipe connections for "LC+" and "LC-".

- 2. **ER probes:** Connect the ODU connectors for the ER probe cables to the ER socket(s) on the ICL module or ICL-C module.
- 3. "Pipe" & "Ref": Connect the pipe and reference electrode cables to the logger. The connection should be made using banana plugs (depending on the existing setup, making-off the cable ends with banana plugs before installation of the logger may be necessary).
- 4. **LC input:** Connect the two wires from the pipe to "LC+" and "LC-". The connection should be made using banana plugs as for the "Pipe" & "Ref" terminals
- 5. Antenna and power cable must be connected to the MasterLink module and go through commissioning procedure to start the logger as outlined in **Section 3**.

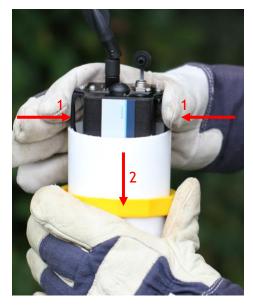

#### 6. Clips

Squeeze the clips in towards the Slimline unit and insert into the test station, pushing down such that there is room enough for the antenna beneath the Big Fink cap, ensuring the cables are not excessively bent or trapped between the logger and the side of the test post.

#### 7. Brackets

The logger should be lowered until the Big Fink top attached to the bracket can be correctly seated on top of the pole. Tighten the collar nut to ensure a secure fit.

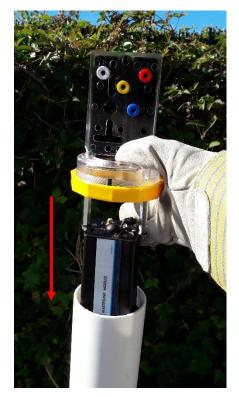

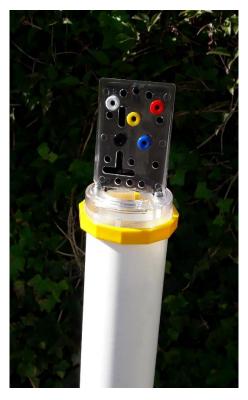

8. All additional cables should be correctly terminated on either the standard Big Fink terminal board (in the case of the Solar Hat Solution) or on the supplied modified (flat) terminal board in the case of the hat battery solution.

The modified terminal board can be supplied, if additional connections are required, e.g in test stations with the battery solution. Connections to the existing standard terminal board in the solar solution are possible.

These additional connections are NOT necessary for the installation of the Slimline ICL-C since "LC+" & "LC-", "Pipe" & "Ref" cables can be directly connected to the logger from the field without passing through the terminal board.

#### 5.3 Big Fink Solar Solution

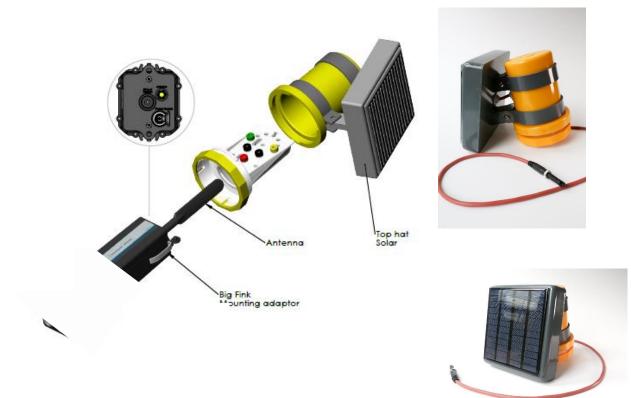

Figure 12: Big Fink Solar Hat general layout & appearance

The MetriCorr Big Fink Solar power solution requires only that the power cord is connected to the power supply socket on the MasterLink module, as per **step 5** above. Once power is connected, ensure that the logger is ON and set up correctly (**see Section 3**).

Secure the hat onto the top of the pole using the terminal board/collar and twist to lock, as you would a normal Big Fink hat, ensuring that the solar panel is facing toward the prevailing sun. There must be no shadowing of the solar panel.

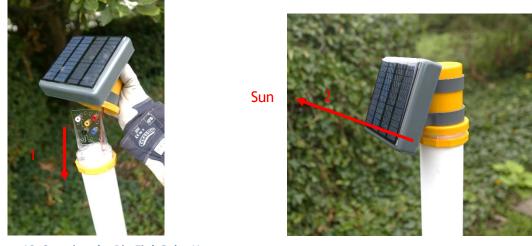

Figure 13: Securing the Big Fink Solar Hat

## 5.4 Battery Hat Solution

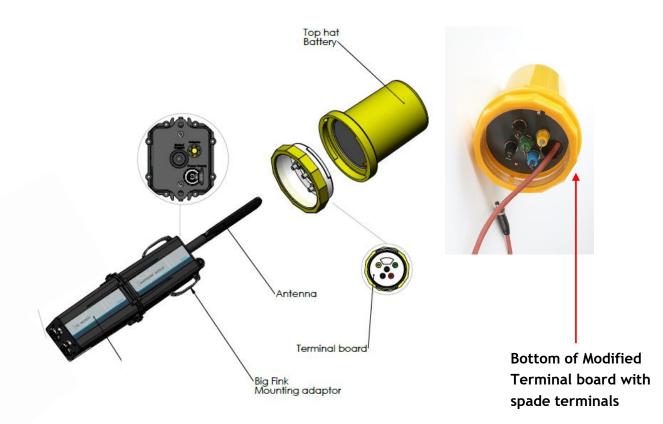

#### Figure 14: Big Fink Battery Hat General layout & appearance

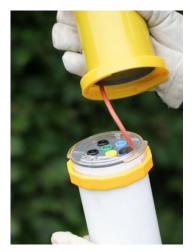

The MetriCorr Big Fink Battery requires only that power cord connected to connector E (Figure 2), as per **step 3** above. Once power is connected, ensure that the logger is ON and set up correctly (**see Section 3**).

Secure the hat onto the top of the pole using the terminal board/collar and twist to lock, as you would a normal Big Fink hat.

Figure 15: Securing the Big Fink Battery Hat

# 6 Your Data - Simple WEBservice Instructions

The MetriCorr WEBservice is a powerful tool that allows you to view, treat, and download data as well as associated logger and pipeline information. Here are a few tips to get you going.

## 6.1 View & Download Logged Data

Once your unit(s) have logged and sent the first set of data, you can view it by clicking the '**Data**' heading and selecting the type of data you wish to see (in the case of the ICL-C, this will be "**I LCS**").

# MetriCorr

| Remote | Monitoring | Webservice |
|--------|------------|------------|
|--------|------------|------------|

| DATA REPORTS                                                                                                 | RMU's | UPLOAD MEASU       | REMENT COMPONENTS        | PIPELINE SETUP                              |                                                                                                    |                         |           |                       |                   |                         | LOGOUT C+ |
|----------------------------------------------------------------------------------------------------|-------|--------------------|--------------------------|---------------------------------------------|----------------------------------------------------------------------------------------------------|-------------------------|-----------|-----------------------|-------------------|-------------------------|-----------|
| i or roconciai                                                                                               | from  | : 'POT - Pot       | ential'                  |                                             |                                                                                                    |                         |           |                       |                   |                         |           |
| ILCS<br>T/R<br>Isolation Joint<br>uDL Data<br>Casing<br>Galvanic Anode<br>DOWNLOADS<br>Table in Excel Format |       | (Location)         |                          | Time Filte<br>Average<br>values:<br>Alerts: | Avg All data<br>Avg Last 30 day<br>@ Avg Last 30 day<br><u>O Last Measurem</u><br>OAlerts, 30 days<br>OAlert Settings, 3 | ent<br>Total Probes: 0) |           | Text Filte<br>Filter: | r:<br>update clea | r                       |           |
| KMZ for Google Earth Maps Google Maps                                                                        |       | PipeLine<br>NotDef | Tag (Location)<br>NotDef | Sensor S/N<br>P-AN0278936                   | i2                                                                                                    | Edc<br>V<br>0.000       | Eoff<br>V | Uac<br>V<br>0.013     | Setup<br>Setup    | Latest ←<br>28-Dec-2020 |           |
|                                                                                                    |       |                    |                          |                                             | <b>N</b>                                                                                                    |                         |           |                       |                   |                         |           |

This will display a table of all of your POT - sensors and the latest measurement values (average of the last seven days is the default). You can use the Site, Time, and Text filters to change the probes/sensors that are displayed. Clicking on the sensor number will display a graphical representation of the data for that probe/sensor.

#### **MetriCorr** You are: 'LBT App NoData' Company: 'App test nodata Remote Monitoring Webservice DATA REPORTS RMU's UPLOAD MEASUREMENT COMPONENTS PIPELINE SETUP LOGOUT C+ POT: "P-AN02789362" ≡ Help . ick me for TD 1y All From Nov 18, 2020 To Dec 28, 2020 aturday, Nov 21, 22:00 Edcon: 0.000 V Uac: 0.000 V Battery: 13.539 V lot Setting 0.001 V (8.Dec 14:30:04) -0.002 V (14.Dec 10:41:03) -0.000 V 0.00 Time Pe -0.000 Display all data 🛦 Shown Graphs -0.000 8. Dec 10. Dec 12. Dec 14. Dec 22. Nov 24. Nov 26. Nov 28. Nov 30. 2. Dec 4. Dec 6. Dec 16. Dec 18. Dec 20. Dec 22. Dec 24. Dec 26. Doc 28. Dec Set Y-axis Range Uac: Vmax = 0.191 V (11.Dec 11:14:03) Vmin = 0.000 V (18.Nov 16:00:04) Vavg = 0.004 V tip 🗹 0.100 \ Jac OAdd point markers Oonly point markers 0.000 14. 16. Dec 18. Dec 20. Dec 22. Dec 10. Dec 12. Dec 24. Dec 26. Dec 28. Dec 24. Nov 26. Nov 28. 30. Download/View Data 10 V Download /View Battery 5 V 0 V 4. Dec 6. Dec 8. Dec 10. Dec 12. Dec 14. Dec 16. Dec 18. Dec 20. Dec 22. Dec 24. Dec 26. Dec 28. 2 Dec

The graph appearance and the data shown can be changed by using '**Plot Settings**' and downloaded as a .jpeg etc. by clicking the three-line symbol (circled above).

Data for that probe/sensor can be downloaded in tabular form by clicking 'Download/View'.

## 6.2 Unit Pipeline & Location Assignment

A sensor/probe can be assigned to a pipeline and specific tag/location for easy data identification. You can define the specific information regarding pipelines, locations etc. using the '**Pipeline Setup**' menu.

| DATA RMU's SENSORS        | PROBES MANUAL UPLOAD   | IPELINE SETUP       |                |          |   |
|---------------------------|------------------------|---------------------|----------------|----------|---|
| Maintenance of            | Pipeline and Tags      |                     |                |          |   |
| Help<br>Click me for Help | New Pipeline:          | New Tag (Location): | Sensor Po      | osition: |   |
| Options<br>Your Pipelines | Name                   | Tag                 | Pipeline       | Select   | • |
| Your Tags                 | Register Pipeline      | Chainag             | Tag            | Select   | v |
|                           |                        | Latitude            | Sensor<br>Type | Select   | Ŧ |
|                           |                        | Longitu             | Sensor         |          | ¥ |
|                           |                        |                     | Insert         | 4        |   |
|                           |                        | Register Tag        | /              |          |   |
|                           | Your defined Probe and | Sensor positions    |                |          |   |
|                           |                        |                     |                |          |   |

Once a pipeline and tag have been defined, you can assign the 'Sensor Position'.

The sensor/probe's pipeline, tag and chainage will be shown in the Data table and can be filtered using the **Site**, **Time** and **Text filters** described in Section 6.1.

## 6.3 Alerts

You can define alert values/ limits for specific parameters for specific probes/sensors or an entire group of sensors/probes. Found on the main '**Data**' or landing page by clicking '**Alert Settings**'.

- 1. Set alert for all probes shown for this parameter
- 2. Set Alert for this parameter for this specific probe/sensor only
- 3. View triggered alerts

Note, that the example below shows the "POT – Potential" data page ("Pipe"-"Ref" terminals), which all slimline loggers pr default are equipped with.

| MetriCorr                          |                 | Remote Mo       | nitoring We           | bservice                           |                                                     | You are: 'LBT<br>Company: 'IC |           |          |       |                 |
|------------------------------------|-----------------|-----------------|-----------------------|------------------------------------|-----------------------------------------------------|-------------------------------|-----------|----------|-------|-----------------|
| DATA REPORTS RMU                   | 's UPLOAD M     | EASUREMENT COMP | ONENTS PIPELINE SETUP |                                    |                                                     |                               |           |          | PRO   | FILE 💄 LOGOUT 🕞 |
| Latest data fro                    | m: 'LCS - L     | ine Current     | Section'              |                                    |                                                     |                               |           |          |       |                 |
| Help                               | Site            | Filter:         | Time Filte            | er:                                |                                                     | т                             | ext Filt  | er:      |       |                 |
| General                            |                 |                 | Average               | ○ Avg All data                     |                                                     | Fi                            | lter:     |          |       |                 |
| Click me for Help                  | Tag<br>(Locatio |                 | ✓ 3 values:           | ○ Avg Last 30 d<br>○ Avg Last 7 da |                                                     |                               |           | update   | clear |                 |
| Downloads<br>Table in Excel Format | Probe           | Select All      | Alerts:               |                                    | ment<br>rs (Total Probes: 0)<br>.600, -0.900 Il Pro | bes: 0)                       | 4.000     |          |       |                 |
| KMZ for Google Earth               |                 |                 |                       |                                    |                                                     | ~                             |           |          |       |                 |
| Maps                               | PipeLine        | Tag (Location)  | Sensor S/N            | I,Lcs<br>mA                        | U,Lcs(Ac)                                           | Edc<br>V                      | Eoff<br>V | Uac<br>V | Setup | Latest ←        |
| Google Maps                        | NotDef          | NotDef          | A-Pipe Section 08     | ***, ***                           | ***, ***                                            | ***, ***                      |           | ***      | Setup | 19-Jan-2021     |
|                                    | NotDef          | NotDef          | lcs 7997              | ***, *** 💌                         | ***, ***                                            | ***, ***                      |           |          | Setup | 28-Jul-2020     |
|                                    | NotDef          | NotDef          | lcs 7998              | ***, ***                           | an 222                                              | ***, ***                      |           | ***      | Setup | 28-Jul-2020     |
|                                    | HOLDEI          |                 |                       |                                    |                                                     |                               |           |          |       |                 |

Configure and enable Alerts by selecting a specific parameter

| Μ                         | etriCorr                                                                           | Remote Monitoring Webservice |
|---------------------------|------------------------------------------------------------------------------------|------------------------------|
| DATA REPORTS I            | RMU'S UPLOAD MEASUREMENT COMPON                                                    | IENTS PIPELINE SETUP         |
| Set Alarm Lev             | vel                                                                                |                              |
| Help<br>Click me for Help | Sensor: 'A-Pipe Section 08'                                                        |                              |
|                           | Alert Setup:                                                                       |                              |
|                           | Enable 'I,Lcs' Alert? 🗹                                                            |                              |
|                           | 'I,Lcs' Lower Alert Level < 8                                                      | mA                           |
|                           | 'I,Lcs' Upper Alert Level > 11                                                     | mA                           |
|                           | Own Comment:                                                                       |                              |
|                           | Save                                                                               |                              |
|                           | Alert Detected                                                                     |                              |
|                           | This alert has not been fired last time data v<br>This alert has never been fired. | vas received.                |
|                           | Reset Alert                                                                        |                              |
|                           | Back to List                                                                       |                              |

## 6.4 Reports

It is possible to generate a chainage graph for a specific pipeline with average, minimum, and maximum values over a specified period. in the '**Reports**' menu.

| DATA             | REPORTS                              | RMU's | SENSORS        | PROBES      | MANUAL UPLOAD           | PIPELINE SE  | TUP         |
|------------------|--------------------------------------|-------|----------------|-------------|-------------------------|--------------|-------------|
| Help<br>Click me | Chainage C<br>Section An<br>for Help |       | Chaina         | age gra     | aphs                    |              |             |
|                  |                                      |       | Pipeline       |             | Select                  |              | ¥           |
|                  |                                      |       | Samplir        | interv      | val:                    |              |             |
|                  |                                      |       | Start Time     | ÷           |                         | End Ti       | me          |
|                  |                                      |       | <b>Day</b> 13- | Jun-2018    |                         | Day          | 27-Jun-2018 |
|                  |                                      |       | Hour 08        | •           |                         | Hour         | 08 •        |
|                  |                                      |       | Minute 58      | •           |                         | Minute       | 58 🔻        |
|                  |                                      |       | Show           |             |                         |              |             |
|                  |                                      |       | Select         | a graph and | a sampling period in th | e menu above |             |

## 7 Satellite - communication

For areas with no GSM/LTE coverage, Metricorr offers a solution for dataloggers to transmit their measurement data to WEBservice via satellites. Our standard configuration for satellite communication is based on a solar/battery powered Masterlink-datalogger with a satellite modem; all housed in a 40cm x 40cm x 20cm cabinet as shown below. (Similar to the "Solar Junction Box" described in section 5.)

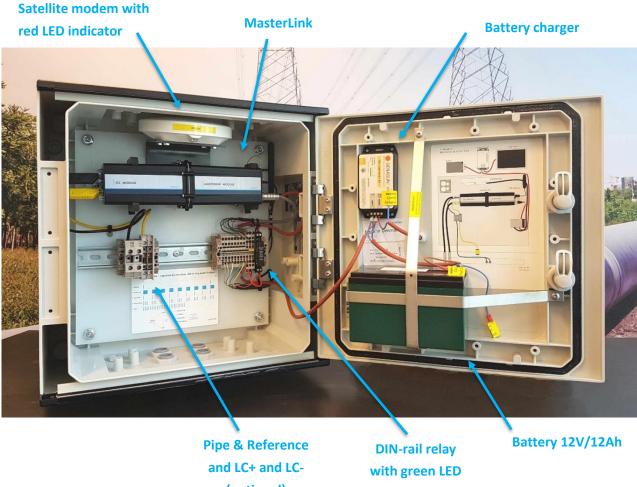

(optional)

indicator

The satellite modem is mounted under the top of the cabinet and is connected to the MasterLink and battery charger via the DIN-rail terminals + relay to the right, (internal connections only). The cabinet shown also holds optional extra surge protection for areas with increased risk of surges from lightnings.

## 7.1 Satellite modem & placement

The installed modem used for satellite communication is the model "RockBLOCK+" produced by "RockBLOCK", which communicates via the satellite network operator "Iridium".

It is important to place the satellite junction box with unblocked access to the sky. We refer to the guidelines from "RockBLOCK's" website: <u>https://docs.rockblock.rock7.com/docs/mounting</u>

#### Selecting a mounting location

Iridium operates in the microwave L-band and therefore requires line-of-sight communication between RockBLOCK and the satellites.

#### Don't install RockBLOCK inside a building.

Unlike GSM networks, the microwave L-band can't penetrate solid objects.

#### **Operating RockBLOCK through windows not recommended.**

Apart from causing long session timeouts, windows with UV protection films will also block the signal.

#### Comply with RF exposure limits.

We don't recommend installing RockBLOCK within 20 cm of a person.

Typically, the best installation location will be on top of an asset, with a 360 degree view of the sky. Because Iridium satellites are always moving, with a sensible retry strategy it is possible to achieve good performance even with quite a restricted view of the sky.

## 7.2 Power & LED indicators

The satellite modem is powered from the 12V battery via a DIN-rail mounted relay with a green LED indicating when the satellite modem is connected to the 12V battery.

The relay is controlled by the MasterLink, which is connected directly to the 12V battery.

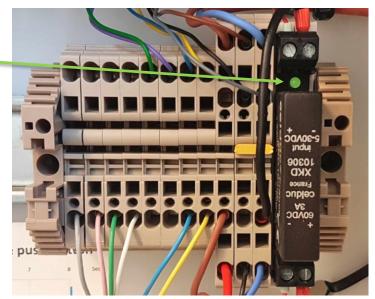

The red LED indicates the power status of the satellite modem. The red LED is located on the front of the modem.

When the relay is switched on (green LED), the built-in supercapacitor in the modem must be charged before it is able to operate, which will take up to 30 seconds. The red LED on the modem will light up when it is ready to

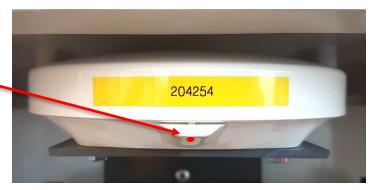

operate. When the relay is switched off, the modem will stay on (indicated by the red LED) for a while until the super capacitor has been discharged.

## 7.3 Webservice Subscription

In WEBservice, the subscription for satellite communication is called "Satellite", which includes data transfer of one measurement per day. In WEBservice, press "RMU" -> "Masterlinks" in the top menu as shown below:

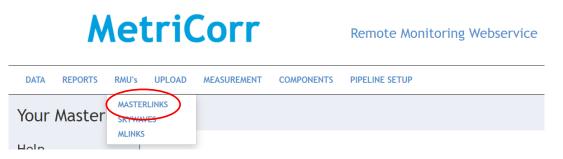

Your satellite-connected MasterLink will appear in the "Your defined Masterlinks" list as any other MasterLink-datalogger from Metricorr. Here, the "Subscription Category" is set to "Satellite".

#### Your defined Masterlinks

| MobileID<br>SW version                    | Battery/<br>Net info/ | 'Received Time (UTC)'<br>/'Next wakeup (UTC)'  | Status                      | Longitude<br>Latitude<br>Time                | Connected Dev/<br>Serial Number/<br>Channel 1 SN/<br>Channel 2 SN | Options                                                                                                    |
|-------------------------------------------|-----------------------|------------------------------------------------|-----------------------------|----------------------------------------------|-------------------------------------------------------------------|----------------------------------------------------------------------------------------------------|
| 'AL02864483'<br>'1.3.261,1.3.261,1.3.261' | 1                     | 10-May-2021 13:29:08 /<br>10-May-2021 15:27:46 | OK, 0 logger lines received | 55.695167, 12.431036<br>26-Apr-2021 12:50:19 | 'ICL_Module'<br>'AM02873162'<br>'OC10203536'<br>'PI20304448'      | Setup   History<br>Activation status:<br>Activated v<br>Set: 09-Apr-2021 13:34:55<br>Subscription Category:<br>Satellite |

## 7.4 Setup in Webservice

The options for satellite connected MasterLinks are limited compared to standard GSM/LTE connected Masterlinks, since data transfer will only be sent once a day. However, the datalogger will still do measurements once an hour, which is stored in the MasterLink memory to be manually transferred using the Metricorr App.

Press "Setup" for the Masterlink you want to configure to enter the setup page shown below. Both Masterlink serial number and the unique satellite serial number and IMEI number are shown in the top right corner. The two parameters "Sleep(ok)" and "Sleep(Fall)" are set to fixed values and cannot be changed by the user.

|                   | Masterlink: 'AL02864445' via Satellite (SN: '204256', IMEI: '300534060416500')            |                     |                              |  |  |
|-------------------|-------------------------------------------------------------------------------------------|---------------------|------------------------------|--|--|
|                   | Request                                                                                   | Latest Registration |                              |  |  |
| Sleep(OK) hours   | 24                                                                                        | 24                  | '31-May-2021 14:13:22 (UTC)' |  |  |
| Sleep(Fail) hours | 4                                                                                         | 4                   | '31-May-2021 14:13:22 (UTC)' |  |  |
| Latitude          | Get position:  Note: The position will automatically be transferred to the pipeline setup |                     |                              |  |  |
| Longitude         | Note: The position will automatically be transferred to the pipeline setup                |                     |                              |  |  |

|                                                           | Slimline ICL: 'AM02873181'                         | Slimline ICL: 'AM02873181'                     |                              |  |  |  |
|-----------------------------------------------------------|----------------------------------------------------|------------------------------------------------|------------------------------|--|--|--|
|                                                           | Request                                            | Latest Registration                            |                              |  |  |  |
| Time for first daily returned measurement,<br>HH:MM (UTC) | Hour: 12 V, Min: 00 V                              |                                                | '01-Jun-2021 12:23:09 (UTC)' |  |  |  |
| Time between returned measurements (hours)                | 25 🗸                                               |                                                | ' (UTC)'                     |  |  |  |
| Sample interval (min)                                     | 60                                                 | 60                                             | '31-May-2021 14:13:41 (UTC)' |  |  |  |
| Eoff timer value (ms)                                     | 200                                                | 200                                            | '31-May-2021 14:14:25 (UTC)' |  |  |  |
| Probe 1                                                   | Probe Disabled  No probe selected or auto-detected | Mode: 'Connected'<br>Probe: 'Channel disabled' | '31-May-2021 14:14 (UTC)'    |  |  |  |
| Probe 2                                                   | Probe Disabled  No probe selected or auto-detected | Mode: 'Connected'<br>Probe: 'Channel disabled' | '31-May-2021 14:14 (UTC)'    |  |  |  |

Save Request

#### Setup page, MasterLink-ICL, satellite subscription

Setup parameters for an ICL-datalogger are shown below:

| Parameter                                                    | Value                    | Comment                                                                                                    |
|--------------------------------------------------------------|--------------------------|----------------------------------------------------------------------------------------------------|
| Time for first daily<br>returned measurement,<br>HH:MM (UTC) | 12:00                    | Sets time for daily measurement. If the interval between measurements (set in the row below) is set to be longer than 24h, the time set here will be valid for the first measurement only. |
| Time between returned measurements (hours)                   | 25                       | Sets interval between measurements to be transferred to WEBservice daily via satellite. 25 hours are default. 24h intervals or longer intervals are possible, see section 7.3              |
| Sample interval (min)                                        | 60                       | Cannot be changed by the user. The datalogger performs measurements with 1 hour interval, which are stored in the MasterLink memory.                                                       |
| Eoff timer value (ms)                                        | 200                      | Delay for off-potential measurement. Metricorr recommends 200 ms.                                                                                                    |
| Probe 1                                                      | ER-probe                 | Auto-detected probe by default. It is possible to select probe manually.                                                                                                    |
| Probe 2                                                      | ER-probe or<br>LC sensor | Auto-detected probe by default. It is possible to select probe manually.                                                                                                    |

#### 7.4.1 Example: 25h interval measurement campaign

This example illustrates a measurement campaign, where measurements will be taken with 25 hours interval. Here, each transmitted measurement will be shifted one hour each day to get measurements around the clock over a 25 day period. Data will still be transmitted once a day.

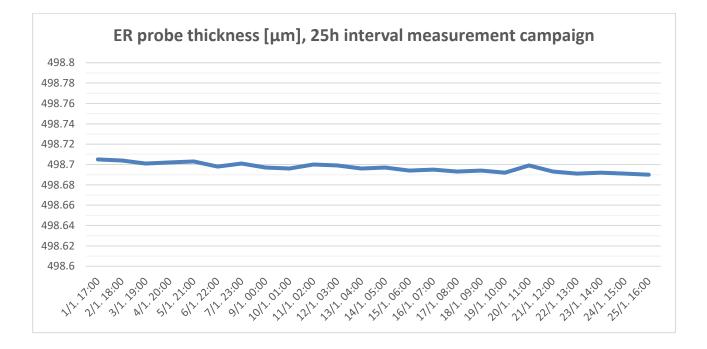

#### 7.4.2 Example: 24h interval measurement campaign

This example illustrates a 24h measurement campaign, where the daily time is set to 17:00.

| Parameter                                                    | Value | Comment                                                  |
|--------------------------------------------------------------|-------|----------------------------------------------------------|
| Time for first daily<br>returned measurement,<br>HH:MM (UTC) | 17:00 | Measurement campaign is set to start at 17:00 o'clock.   |
| Time between returned measurements (hours)                   | 24    | Interval between measurements transmitted to WEBservice. |

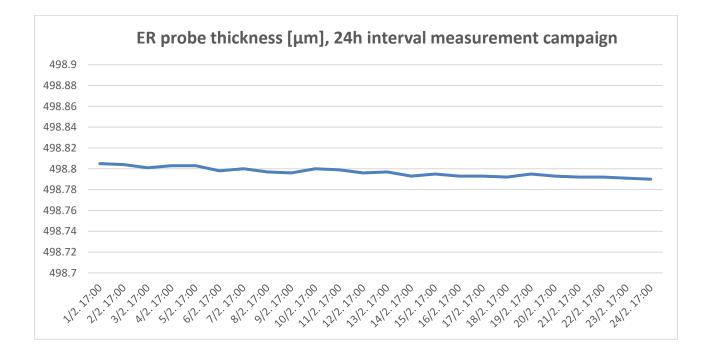

#### 7.5 App & Data for satellite connected MasterLinks

As with any other MasterLink-dataloggers from Metricorr, satellite connected MasterLinks can be accessed on location using the Metricorr App.

The measurements transferred via satellite will provide daily measurements for monitoring to allow for immediate action, if for example the corrosion rate has accelerated. Hourly measurements can then be collected for example once a year using the Metricorr app to get a more precise picture that will reveal possible interference with trains, AC power lines, etc.

## **Appendix 1: Junction Box Mounting Guide**

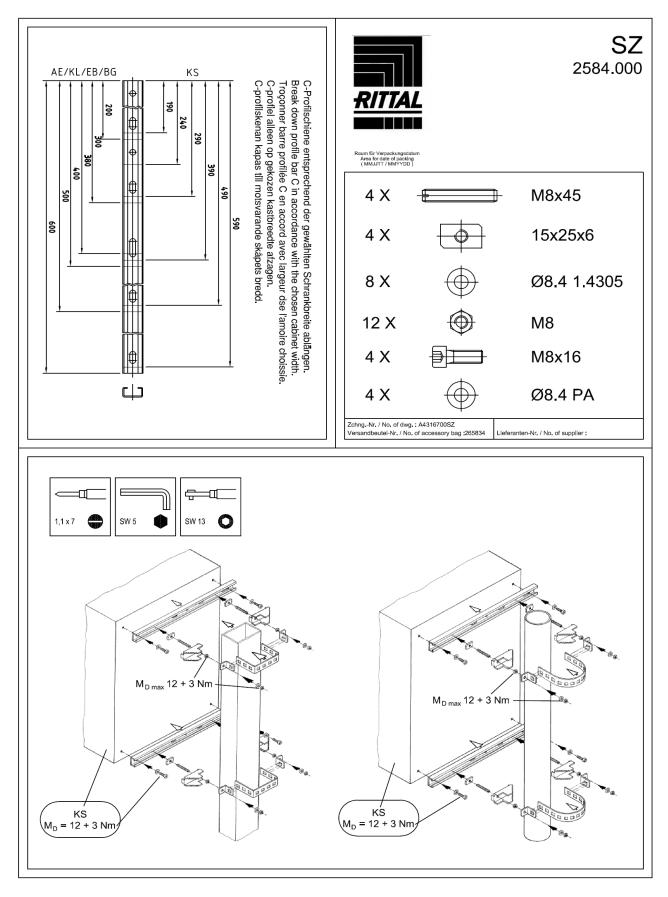

## **Appendix 2: Solar Charger Instructions**

MetriCorr installed, Genasun models GV-4P-Pb-12V in Solar Junction Box

# GENASUN GV-4 Manual Solar Charge Controller with Maximum Power Point Tracking For models: GV-4-Pb-12V: 12V Lead-Acid/AGM/Gel/Sealed/Flooded GV-4P-Pb-12V: 12V Lead-Acid/AGM/Gel/Sealed/Flooded GV-4-Pb-CV: 12V Custom Multi-Stage Lead-Acid/AGM/Gel/ Sealed/Flooded Sealed/Flooded

www.genasun.com

4A / 50W

GENASUN c/o BLUE SKY ENERGY 2598 FORTUNE WAY • SUITE K VISTA, CA 92081 • USA

GENASUN GV-4 (ALL MODELS) MANUAL, REVISION 2.0 | 01.2018

**IMPORTANT SAFETY INSTRUCTIONS | SAVE THESE INSTRUCTIONS** 

#### Safety Instructions:

This manual contains important instructions for the GV-4-Pb-12V, GV-4P-Pb-12V, and GV-4-Pb-CV solar charge controller that shall be followed during installation and maintenance.

The GV-4 is intended for charging 12V Lead-Acid, AGM, Gel, Sealed, and Flooded batteries. Consult your battery charging specifications to ensure that the GV-4 is compatible with your chosen batteries.

The GV-4 does not include a fuse. Overcurrent protection suitable for the application must be provided by the user.

WARNING: EXPLOSION HAZARD. DO NOT CONNECT OR DISCONNECT WHEN ENERGIZED. DO NOT DISCONNECT WHILE THE CIRCUIT IS LIVE OR UNLESS THE AREA IS FREE OF IGNITABLE CONCENTRATIONS.

ATTENTION: RISQUE D'EXPLOSION. NE PAS CONNECTER NI DÉCONNECTER PAS LORSQU'IL EST SOUS TENSION. NE PAS CONNECTER LE CIRCUIT ALORS QUE EST VIVANT OU A MOINS QUE LA ZONE EST LIBRE DE CONCENTRATIONS IGNITAIRES.

CAUTION: INTERNAL TEMPERATURE COMPENSATION. RISK OF FIRE, USE WITHIN 0.3 m (1 ft) of BATTERIES. Lead-acid batteries can create explosive gases. Short circuits can draw thousands of amps from a battery. Carefully read and follow all instructions supplied with the battery. Use only 12V lead-acid batteries with the GV-4-Pb-12V and GV-4-Pb-CV.

DO NOT SHORT CIRCUIT the solar array when plugged into the controller. DO NOT MEASURE SHORT CIRCUIT CURRENT of the array while connected to the controller. This may damage the controller, and such damage will not be covered under warranty.

Grounding is not necessary for operation and is at the user's discretion. If the GV-4 is to be used with a solar array electrically connected to earth ground, please note the following: **WARNING: THIS UNIT IS NOT PROVIDED WITH A GFDI DEVICE.** Consult Article 690 of the National Electrical Code (or the standards in force at the installation location) to determine whether a GFDI is necessary for your installation.

WARNING: THIS UNIT IS NOT PROVIDED WITH DISCONNECT DEVICES. Consult Article 690 of the National Electrical Code (or the standards in force at the installation location) to determine whether disconnect devices are necessary for your installation.

Use only 12-30 AWG (3.0 mm<sup>2</sup> max) copper conductors suitable for a minimum of 60 degrees C. If operation at high power or at high ambient temperatures is expected, wire with a higher temperature rating may be necessary. Recommended terminal block tightening torque: 3-5 in-lbs, 0.35-0.55 Nm.

#### Inspection & Maintenance

#### No user-serviceable parts inside.

Inspect the controller at least once per year to ensure proper performance.

- Check for animal or insect damage.
- Inspect for corrosion / water damage.
- Inspect the security of all connections.
- Ensure the solar array does not exceed the maximum input voltage.
- Repair and clean as necessary.

## Installation & System Connections:

- Connections should be made according to Article 690 of the National Electrical Code (NFPA 70) or the standards in force at the installation location.
- Electrical connections may be made in any order; however the sequence below is recommended.

#### 1 MOUNTING

Mount the controller near your battery securely using the holes provided on the enclosure's flanges or with a means appropriate to the application.

- Mount near the battery (use within 0.3 m (1 ft) of batteries. See Caution, p.2).
- The GV-4 can be mounted in any orientation on the floor or wall. We recommend a position in which all labels are clearly visible.
- Do not expose to water.
- Do not mount in direct sunlight or near a source of heat.
- Allow adequate airflow around the controller to achieve maximum output capability.
- For outdoor use, the controller must be housed in an enclosure providing protection at least equivalent to NEMA Type 3.

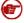

**Note**<sup>\*</sup>: The positive or negative battery cable must be protected by a fast-acting fuse or circuit breaker of 10A or less, rated for the maximum battery voltage and connected close to the battery terminal or power distribution block. This fuse will protect the wiring in the event of a short circuit or controller damage.

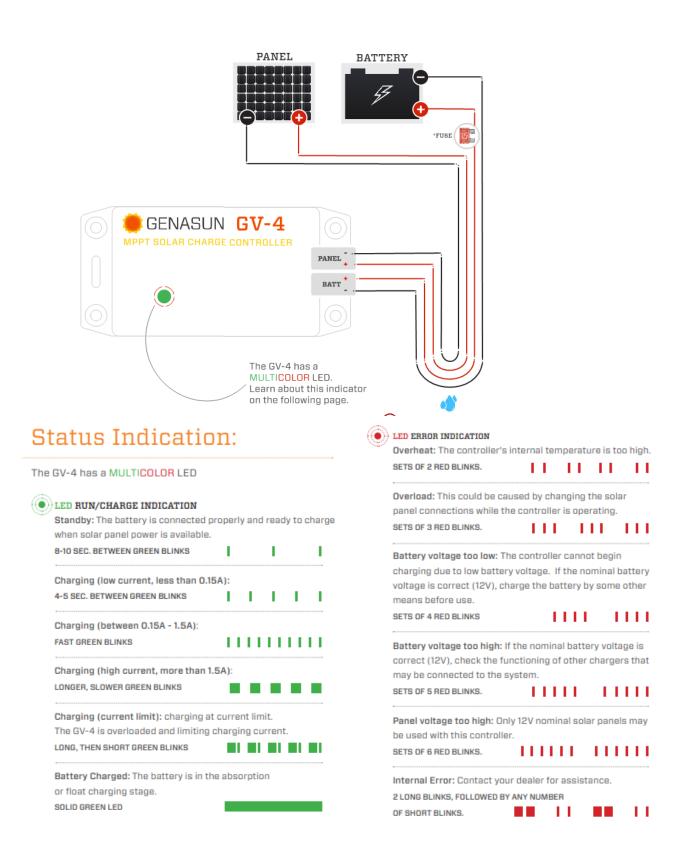

#### Troubleshooting

If the LED Indicator will not light, or displays an indication not listed in this manual:

- Verify correct battery polarity;
- Check that there is a solid electrical connection to the battery;
- Check that battery voltage appears on the GV-4 battery terminal screws;
- Check the GV-4 terminal area for evidence of water or mechanical damage.

The GV-4 will not operate without a battery. If the system appears to be overcharging or the GV-4 will not begin charging, ensure that the solar panel is wired only to the GV-4, and in particular that the solar panel negative terminal is not connected to ground (battery negative). If the GV-4 does not appear to be charging, note that the GV-4 waits up to one minute before trying to restart if is has shut down due to lack of power from the solar panel. For more in-depth system troubleshooting, please visit the support area of our website: www.genasun.com/support/

#### Specifications:

GV-4-Pb-12V

GV-4-Pb-12V

| Maximum Recommended Panel Power:       | 50W   |
|----------------------------------------|-------|
| Rated Battery (Output) Current:        | 4A    |
| Nominal Battery Voltage:               | 12V   |
| Maximum Input Voltage:                 | 27V   |
| Recommended Max Panel Voc at STC:      | 22V   |
| Minimum Battery Voltage for Operation: | 7.2V  |
| Input Voltage Range:                   | 0-27V |
| Maximum Input Short Circuit Current*:  | 4A    |
| Maximum Input Current**:               | 7A    |

\*Panel Isc. Maximum input power and maximum input voltage requirements must also be respected. \*\*Maximum current that the controller could draw from an unlimited source.

#### Specifications (cont.):

| Charge Profile:                   | Multi-Stage with Temperature Compensation      |
|-----------------------------------|------------------------------------------------|
| Absorption Voltage:               | 14.2V                                          |
| Absorption Time:                  | 2 Hours                                        |
| Float Voltage:                    | 13.8V                                          |
| Charging Output Voltage Range:    | 7.2-18V                                        |
| Battery Temperature Compensation: | -28mV/°C                                       |
| Operating Temperature:            | -40°C - 85°C                                   |
| Maximum Full Power Ambient:       | 50°C                                           |
| Electrical Efficiency:            | 96% - 99.85% typical                           |
| Tracking Efficiency:              | 99% typical                                    |
| MPPT Tracking Speed:              | 15Hz                                           |
| Operating Consumption:            | 0.125mA (125uA)                                |
| Night Consumption:                | 0.09mA (90uA)                                  |
| Environmental Protection:         | IP40, Nickel-Plated Brass & Stainless Hardware |
| Connection:                       | 4-position terminal block for 12-30AWG wire    |
| Weight:                           | 2.8 oz., 80 g                                  |
| Dimensions:                       | 4.3 x 2.2 x 0.9", 11 x 5.6 x 2.5 cm            |
| Warranty:                         | 5 years                                        |

## Certifications: CEFC ROHS

Copyright © 2018 Genasun. All rights reserved. Changes are periodically made to the information herein which will be incorporated in revised editions of this publication. Genasun may make changes or improvements to the product(s) described in this publication at any time and without notice.